# 自治体オープンデータマップ 操作マニュアル

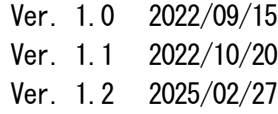

## **neo***GIS*

### 目次

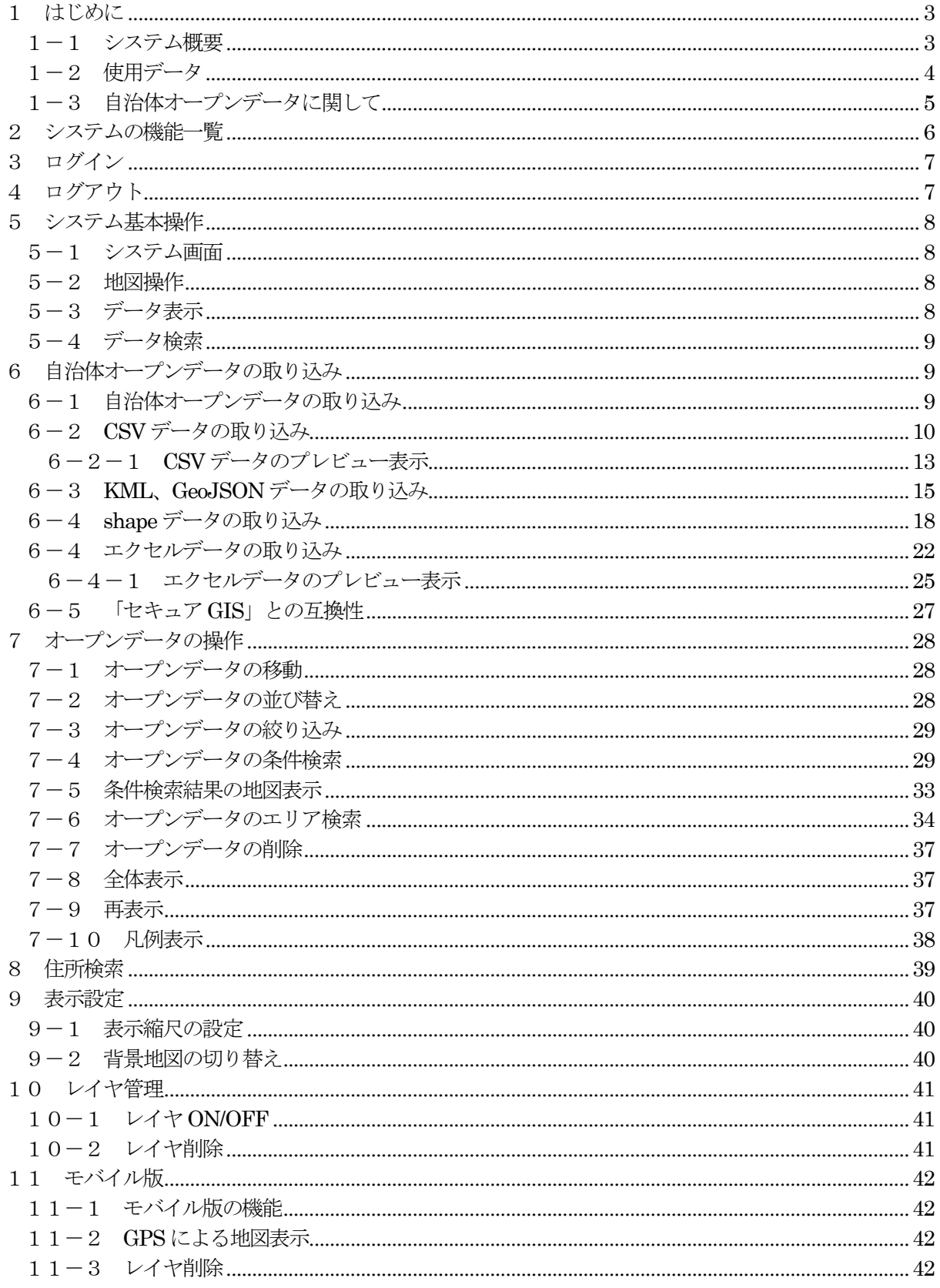

#### <span id="page-2-0"></span>1 はじめに

自治体(市区町村)が公開しているオープンデータは、地図に載せると有効なものが多いですね。 デジタル庁で定めてい[る「推奨データセット」も](https://www.digital.go.jp/resources/data_dataset/)、基本編はAED 設置箇所一覧、介護サービス事業所 一覧等、ほぼ地図で表示すべきデータばかりです。

そこで、オープンデータを地図(場所)から検索表示できる地図サービス「自治体オープンデータマ ップ」を公開しました。 PC、タブレット、スマホのブラウザで、その地点のオープンデータを検索可能なサービスです。 特にモバイル端末では、GPS機能を使用し自分が居る場所のオープンデータを簡単に検索できます。 AED 設置場所、医療機関、公衆無線LAN、公衆トイレ等を瞬時に検索できます。 日本全国を対象としています。各自治体のオープンデータ公開サイトを探す必要はありません。 無償でご使用頂けます。

#### <span id="page-2-1"></span>1-1 システム概要

NEOGIS管理のクラウドサーバからインターネット経由でサービスを提供します。 背景地図: 基盤地図情報、地理院地図、OpenStreetMap。。。 検索住所: 街区レベル位置参照情報、電子国土基本図(地名情報)「住居表示住所」

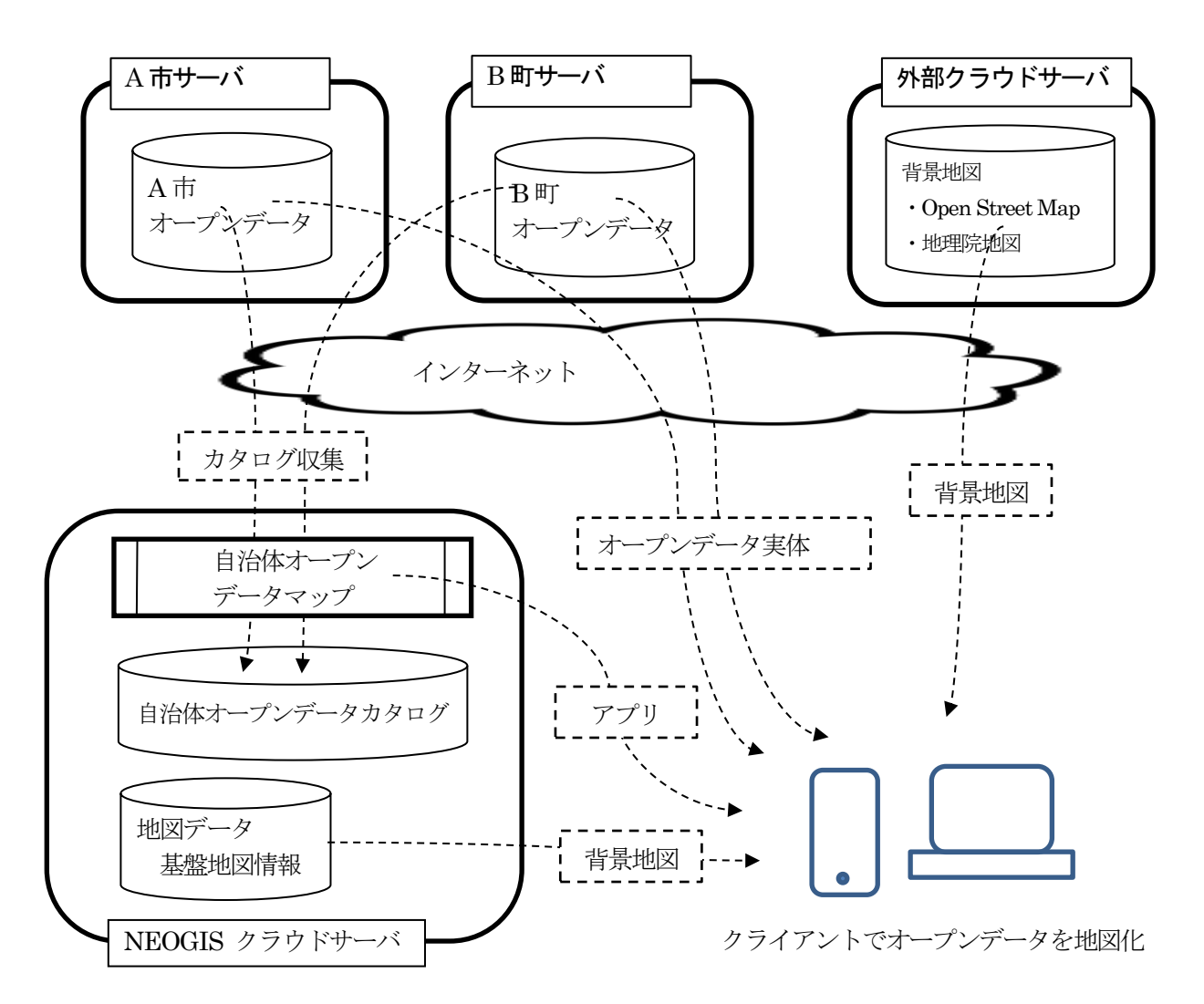

#### <span id="page-3-0"></span>1-2 使用データ

① 搭載データ

住所データ

・街区レベル位置参照情報 <http://nlftp.mlit.go.jp/isj/index.html>

・電子国土基本図(地名情報)「住居表示住所」 [http://www.gsi.go.jp/kihonjohochousa/jukyo\\_jusho.html](http://www.gsi.go.jp/kihonjohochousa/jukyo_jusho.html) 「この地図は、国十地理院長の承認を得て、同院発行の数値地図(国十基本情報)電 子国土基本図(地名情報)を複製したものである。 (承認番号 平27 情複、 第110 号)」

背景地図

・基盤地図情報

<http://www.gsi.go.jp/kiban/> 「この地図は、国土地理院長の承認を得て、同院発行の基盤地図情報を使用した。 (承認番号 平23 情使、第702 号)」

・地理院地図

<http://maps.gsi.go.jp/development/> 「(国土地理院背景地図等データ利用許諾番号) 2012-005 号」

・OpenStreetMap

印刷、画像切り出し等に自由度の高い OpenStreetMap (OSM) を使用。 OSM は、世界中のボランティアの方々が作成しているインターネット上 の地図です。 <https://openstreetmap.jp/>

② データ精度に関して

アドレスマッチングで使用する住所データ、および背景地図は、リアルタイムに現況を反映し ているものではありません。 精度に関しては、上記それぞれのサイトにて確認をお願い致します。

住所データに関しては、自治体によっては、街区(街区レベル位置参照情報)までの特定とな ります。

住居表示まで整備されている自治体に関しては、上記、電子国土基本図(地名情報)「住居表示 住所」サイトにて確認をお願い致します。

また、電子国土基本図(地名情報)「住居表示住所」は、建物を特定するものではなく、基礎番 号であることも上記サイトにて確認をお願い致します。

<span id="page-4-0"></span>1-3 自治体オープンデータに関して

現時点 (2025/02/27 時点)で、以下のカタログ情報を取り込んでおります。

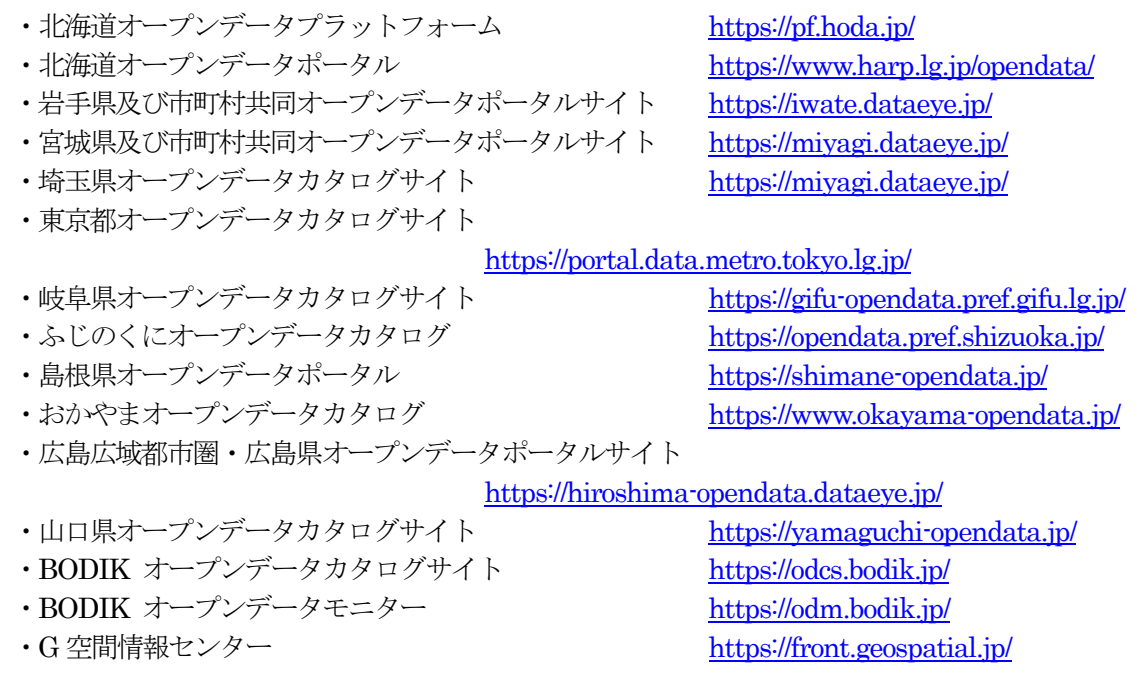

本サービスの実現には、自治体のオープンデータカタログ情報が必要です。 自治体の皆様の協力により、「自治体オープンデータマップ(日本全国版)」を完成させませんか? 各自治体の皆様に、カタログ情報を提供頂きたい。

情報を提供頂ければ、その自治体のオープンデータも「自治体オープンデータマッ プ」で検索可能と なります。

自治体様にとっては、公開型 GIS の代わりにもなります。

カタログ情報の登録等詳細は、下記サイトを参照願います。 <http://www.neogis.co.jp/service/openmap.html>

#### <span id="page-5-0"></span>2 システムの機能一覧

自治体オープンデータマップは、下記機能を装備しています。

・GIS基本機能

地図の拡大/縮小、スクロール、回転機能。

・住所検索機能

住所から場所を検索する機能。 モバイル(タブレット、スマホ)では、GPS機能で現在位置を表示可能です。

・自治体オープンデータの取り込み機能

地図表示後に、その地点の自治体で公開しているオープンデータを取り込み、レイヤ として表示可能です。 PC版では、取り込んだデータの条件検索、エリア検索も可能です。

・アドレスマッチング

アドレスマッチングとは、住所から座標(緯度経度)を検索する機能です。 オープンデータがCSV データ、エクセルデータ形式の場合、住所項目を含むデータを 取り込むと、アドレスマッチングが実行され、各データが地図上にプロットされます。

以下の章では、それぞれの機能を説明します。

#### <span id="page-6-0"></span>3 ログイン

ブラウザで「自治体オープンデータマップ」のページを表示します。 [https://neogis.net/~mapv/index\\_odata.html](https://neogis.net/~mapv/index_odata.html)

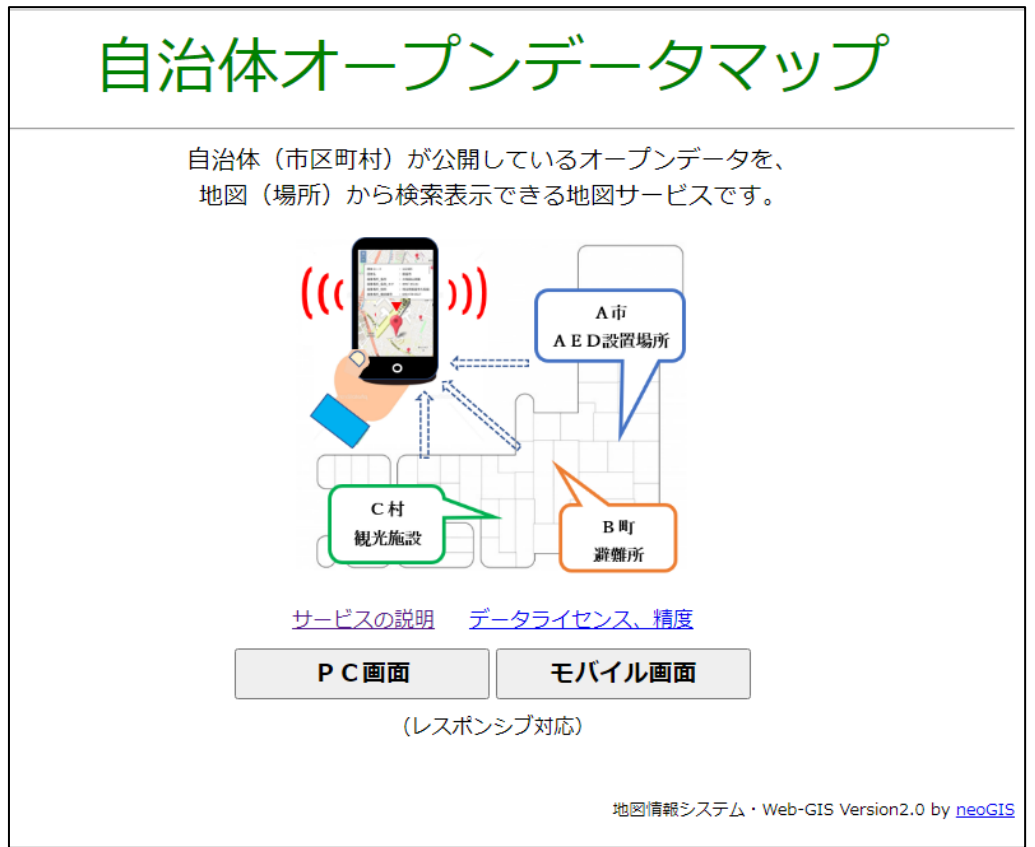

本サイトは、レスポンシブ対応となっており、ブラウザの表示サイズにより、上図の様に「PC 画面」と「モバイル画面」のボタンが表示されます。

PC でアクセスした場合は、自動的にPC 用のボタン、スマホでアクセスした場合は、自動的に モバイル用のボタンが表示されます。

タブレットの場合は、画面サイズによりPC 用、モバイル用の両方が表示され、選択可能となり ます。

ボタンクリックでサービスが起動され、サービス画面が表示されます。

#### <span id="page-6-1"></span>4 ログアウト

サービスを終了するには、そのままブラウザを閉じるか、 「メニュー」「ログアウト」を選択します。

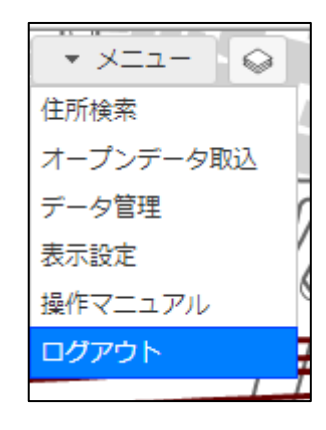

#### <span id="page-7-0"></span>5 システム基本操作

#### <span id="page-7-1"></span>5-1 システム画面

オープンデータを読み込むと下図のような画面となります。

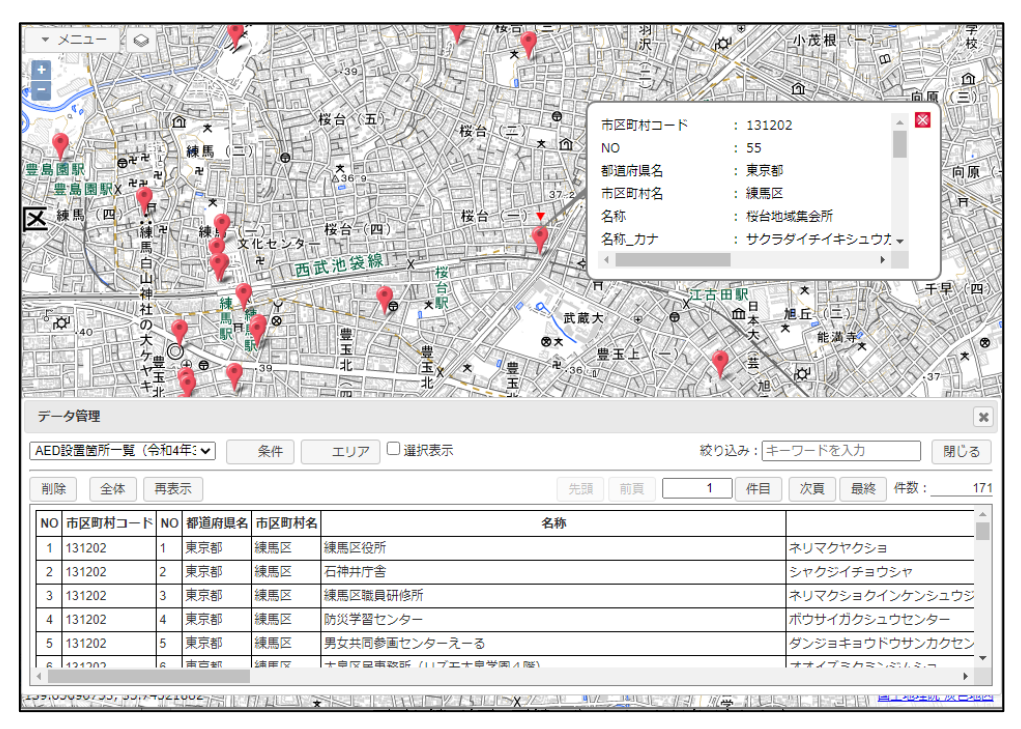

画面上部に地図、下部にデータリストが表示されます。 各データは地図上にマーカーで表示されます。

#### <span id="page-7-2"></span>5-2 地図操作

地図の基本的な操作方法は以下となります。

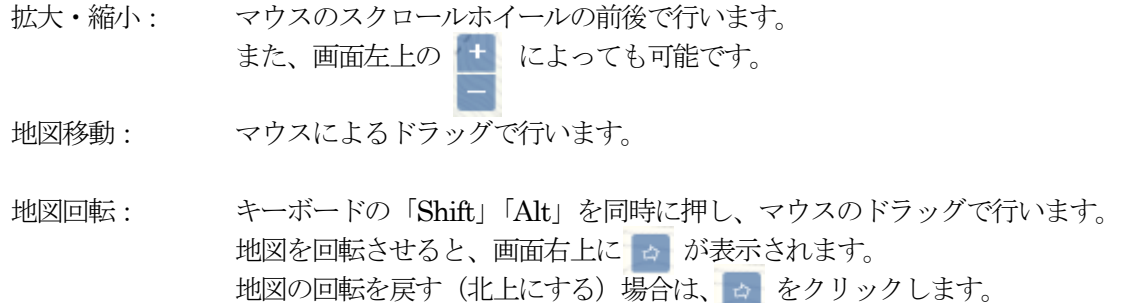

#### <span id="page-7-3"></span>5-3 データ表示

地図上のマーカーをマウスでクリックすると、情報が吹き出し表示されます。

また、データリストで目的のデータをクリックすると、そのデータが地図検索され地図がその 場所に移動し、吹き出しが表示されます。

吹き出しは複数表示可能で、マウスで移動可能です。

吹き出しを消したいときは、吹き出し右上の x をクリックします。 全ての吹き出しを消したい場合は、データ管理ウィンドウの「再表示」ボタンをクリックします。

#### <span id="page-8-0"></span>5-4 データ検索

データの絞り込み検索は、データ管理ウィンドウの「絞り込み」テキストボックスに、検索ワー ドを入力してEnter キーを押すことで可能です。 絞り込まれたデータのみがリスト表示されます。

これは検索ワードでの全文検索となります。「条件」ボタンにより条件検索も可能です。

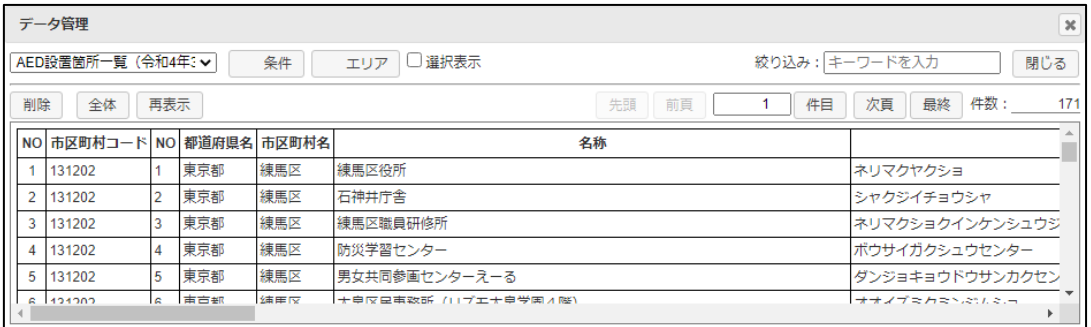

条件検索、その他、データ管理ウィンドウの詳細機能は、後述します。

#### <span id="page-8-1"></span>6 自治体オープンデータの取り込み

#### <span id="page-8-2"></span>6-1 自治体オープンデータの取り込み

自治体が所有、公開しているオープンデータをレイヤとして取り込みます。

住所、または緯度経度を持つCSV データ、エクセルデータ、および3種類のGIS データ(KML、 GeoJSON、shape)の取り込み、地図表示が可能です。 また、pdf、エクセル (xls、xlsx)、ワード (doc、docx)、html も、地図表示できませんが、ダ

ウンロード、ブラウザに機能があれば表示可能です。

「メニュー」「オープンデータ取込」で、オープンデータの取込ウィンドウを表示します。 現在地図表示中の場所の自治体オープンデータが存在する場合は、「オープンデータ検索」メニ ューが表示されます。

#### <span id="page-9-0"></span>6-2 CSV データの取り込み

たとえば、埼玉県新座市の地図を表示中の場合、新座市のオープンデータ一覧が表示されます。 自治体により表示される一覧は異なります。件数が多い場合は選択リストが表示されます。 CSV データが存在します。

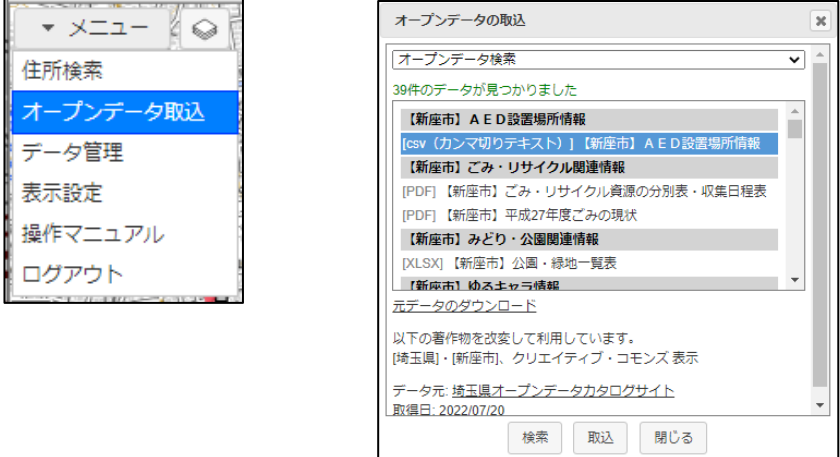

"(CSV)【新座市】AED 設置場所情報"を選択して、「取込」ボタンのクリックで、新座市のオ ープンデータ (AED 設置場所)が取り込まれ、ファイル読込ウィンドウが表示されます。

① 取り込みオプションの設定

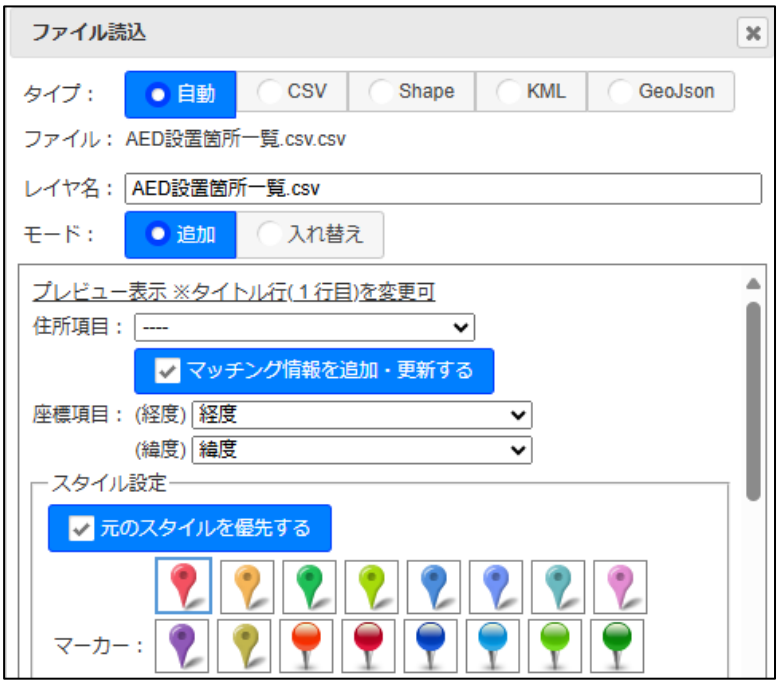

タイプ: データタイプを指定します。拡張子で自動判断されます。

ファイル: 読み込むファイル名が表示されます。

レイヤ名: レイヤ名を指定します。デフォルトはオープンデータ名となります。

モード: 追加: レイヤを追加します。 入れ替え: 表示中のレイヤを入れ替えます。

プレビュー表示 ※タイトル行(1行目)を変更可:

CSV データの先頭20行をテーブル形式で表示します。 ここで、タイトル行の変更も可能です。 詳細は、「6-2-1 CSV[データのプレビュー表示」参](#page-12-0)照

- 住所項目: アドレスマッチングの対象となる住所が入った項目を指定します。 デフォルトでは、「住所」という項目名が選択されます。
- □ マッチング情報を追加、更新する:

チェックON の場合、 アドレスマッチングで得られた下記住所情報を、データ項目として 追加します。 ADR (住所)、ACD (住所コード)、LVL(マッチングレベル) \_LVL: 1: 都道府県

- 2: 市区町村
- 3: 町丁目
- 4: 番地
- 5: 号・枝番

座標項目(緯度)(経度):

データ中に緯度経度の項目が存在する場合、ここで指定します。

ルール

- 住所項目(アドレスマッチング)か、座標項目か、どちらかを選択します。 デフォルトでは、座標項目が選択されます。
- ・住所項目を指定した場合は、アドレスマッチングで座標を特定しデータが表示され ます。

住所項目がブランクの場合は、特定の場所(横のほうの1点)の座標がセットされま す。

・座標項目を指定した場合、その緯度経度でデータが表示されます。 緯度経度項目がブランクの場合は、そのデータは取り込まれません。注意が必要で す。

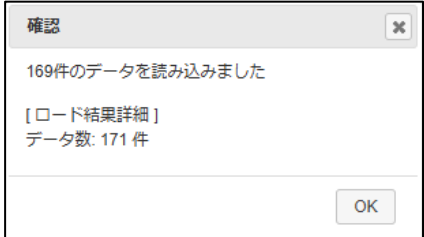

左図は、2件の緯度経度がブランク の場合です。

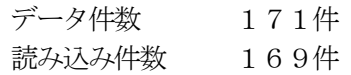

スタイル設定:

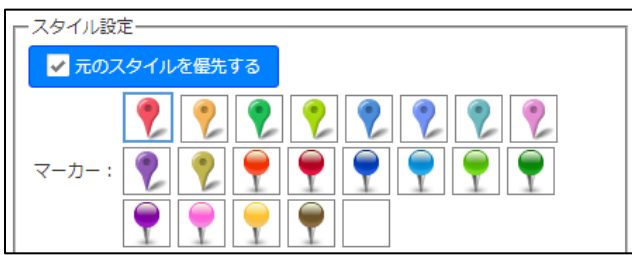

CSV データの場合はポイントデータとなりますので、マーカーを指定しま す。

□ 元のスタイルを優先する:

元のスタイルを優先したい場合、チェックをON にします。 チェックOFF の場合、今回選択したマーカーで描画します。 「6-5 「セキュアGIS[」との互換性」参](#page-26-0)照。

マーカー: 地図上に表示するマーカーを指定します。

"住所項目"と"座標項目"を両方指定した場合は、"座標項目"が優先されます。 住所も緯度経度も持たないCSV データは地図表示できません。

② 取り込み実行

ファイル読込ウィンドウの「OK」ボタンをクリックします。 下図は、住所項目をしてした場合の結果です。 アドレスマッチングが行われ、その結果が表示されます。

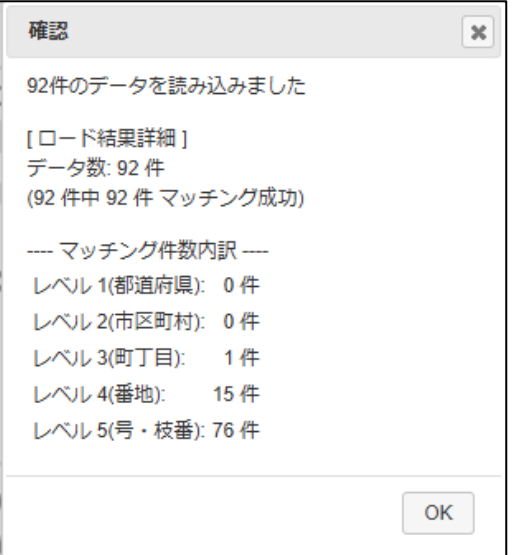

「OK」ボタンのクリックで、データが地図上にプロットされ、データ管理ウィンドウ にデータリストが表示されます。

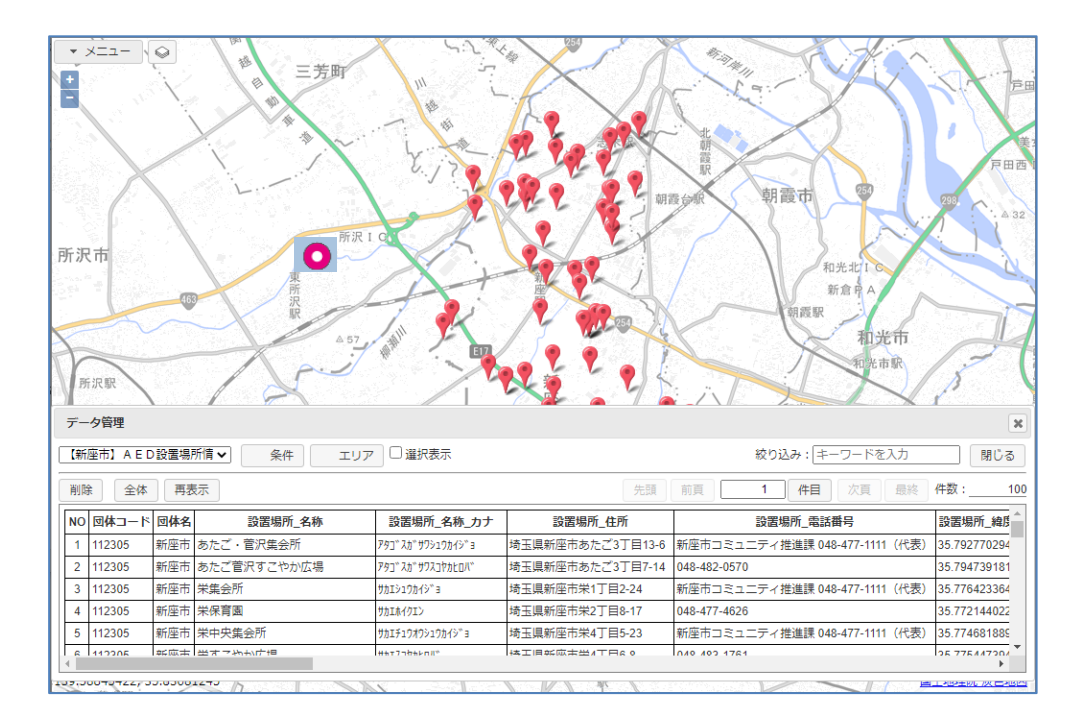

データ管理ウィンドウの「全体」ボタンクリックで、結果が全域表示されます。

まったくマッチングできなかった (県レベルのマッチングもしない) データは、地図の 外側の ● マーカーにリンクされます。

<span id="page-12-0"></span>6-2-1 CSV データのプレビュー表示

CSV データで公開されているデータの中には、データの先頭にデータの説明のようなものが入 っており、そのままでは取り込みにくいものもあります。

たとえは、某市の特別養護老人ホームデータ。 取り込もうとすると、下図のような項目名となります。 サービスでは、1行目をタイトルと仮定して取り込みます。が、項目名が抜けている場合もあり ます。その場合、自動で"項目名なし{連番}"の項目名を付加します。

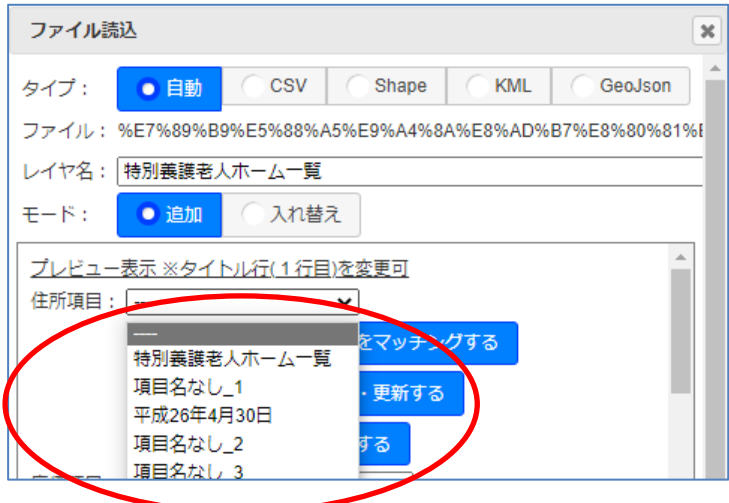

「プレビュー表示」をすると、CSVデータの先頭20行をテーブル形式で表示し、データの中 身を確認することができます。

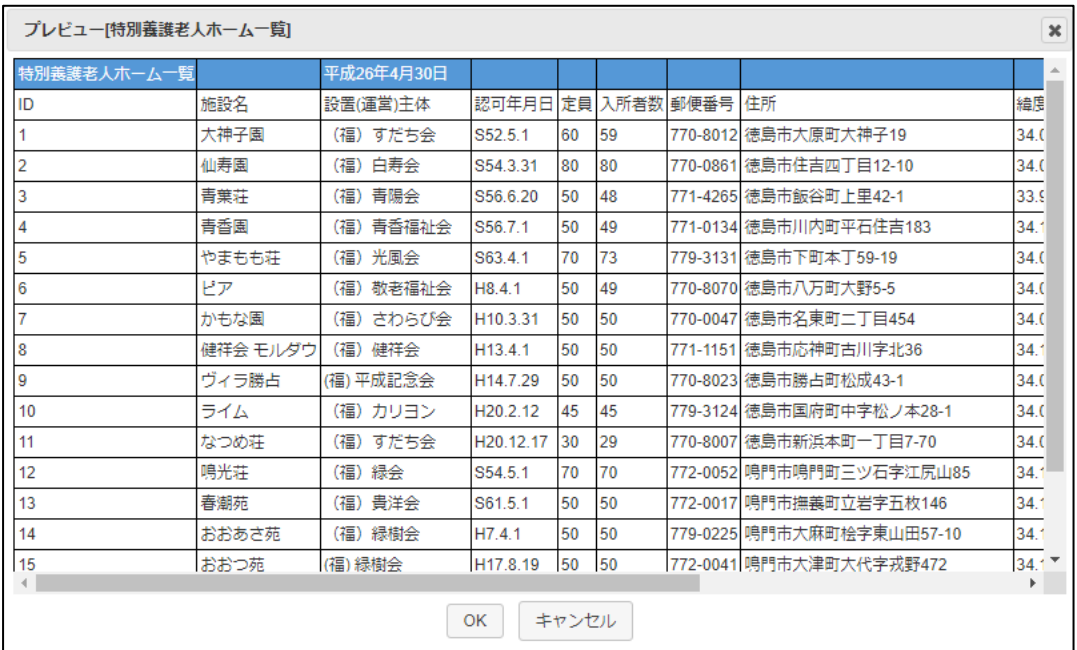

これを見ると、2行目をタイトルとして取り込んだほうが良さそうですね。 プレビュー画面上で2行目を選択すると、下図のようにタイトル行が2行目となり、うまく取 り込めます。

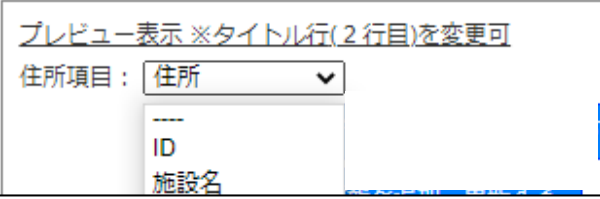

#### <span id="page-14-0"></span>6-3 KML、GeoJSON データの取り込み

KML、GeoJSON データは、GIS データ形式です。取り込み方法は同じです。 たとえば、大阪府松原市を表示中の場合、松原市のオープンデータ一覧が表示されます。 自治体により表示される一覧は異なります。件数が多い場合は選択リストが表示されます。 GeoJSON データが存在します。

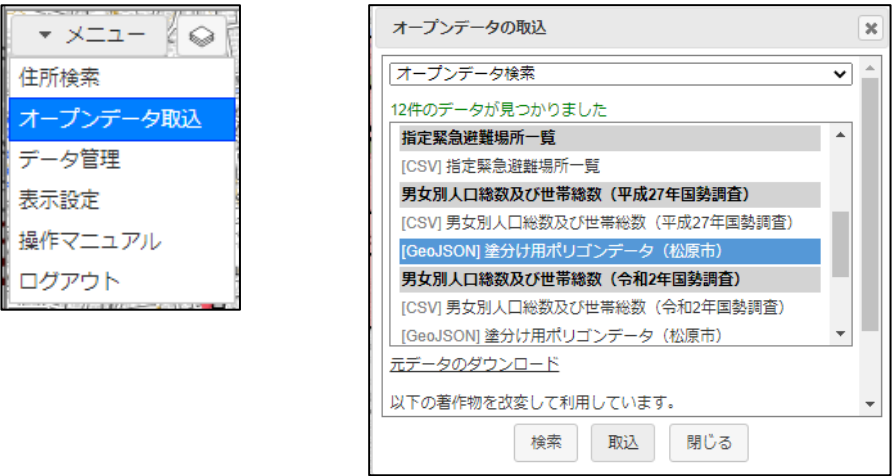

"(GeoJSON)塗分け用ポリゴンデータ(松原市)"を選択して、「取込」ボタンのクリックで、 松原市のオープンデータ(男女別人口総数および世帯総数)が取り込まれ、ファイル読込ウィン ドウが表示されます。

① 取り込みオプションの設定

KML、GeoJSON データは、GIS データなので、元々図形情報が入っており、アドレスマッ チングは必要ありません。

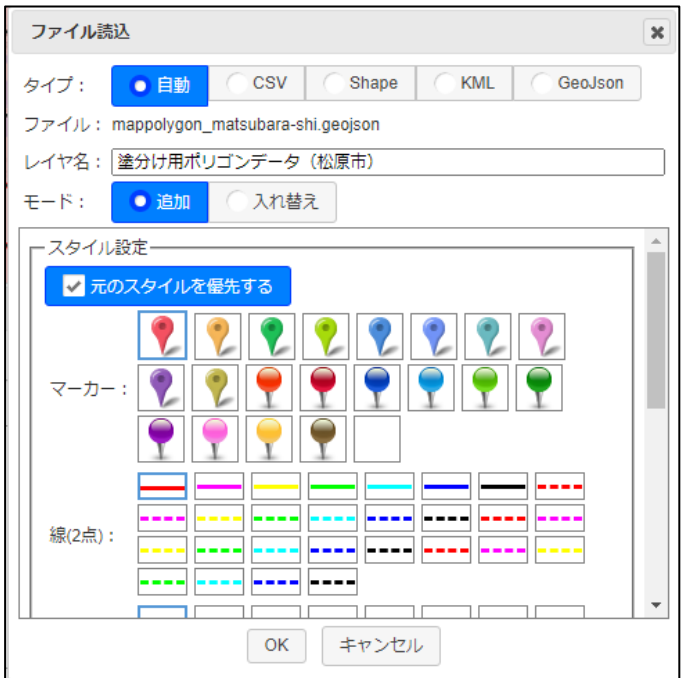

- タイプ: データタイプを指定します。拡張子で自動判断されます。
- ファイル: 読み込むファイル名が表示されます。
- レイヤ名: レイヤ名を指定します。デフォルトはオープンデータ名となります。
- モード: 追加: レイヤを追加します。 入れ替え: 表示中のレイヤを入れ替えます。

スタイル設定:

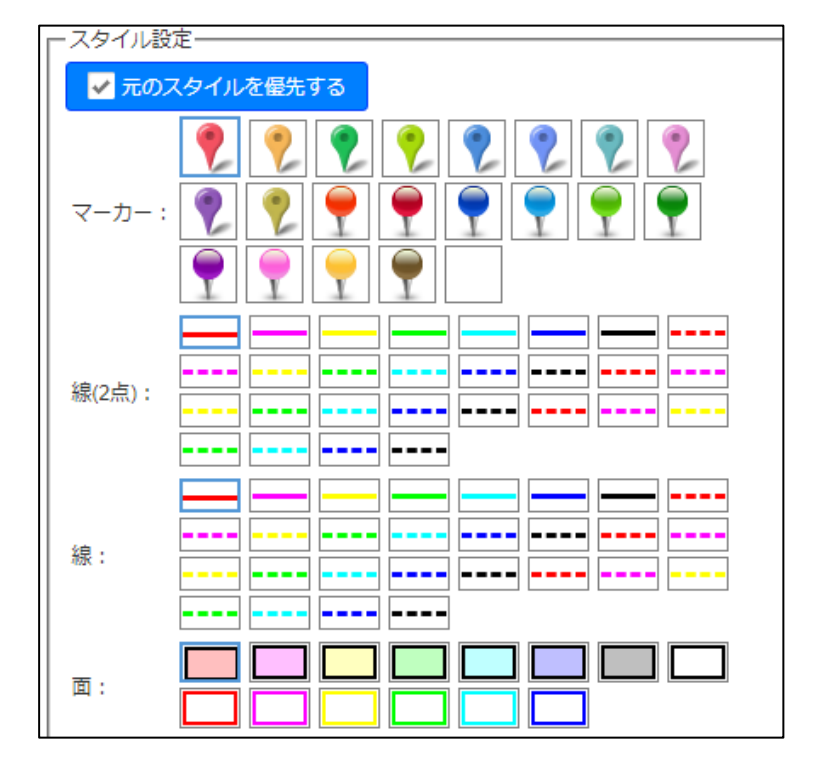

KML、GeoJSON データの場合は、ポイント、ライン、ポリゴンの全てのタ イプがあり得ます。

□ 元のスタイルを優先する:

元のスタイルを優先したい場合、チェックをON にします。 チェックOFF の場合、今回選択したマーカーで描画します。 「6-5 「セキュアGIS[」との互換性」参](#page-26-0)照。

② 取り込み実行

ファイル読込ウィンドウの「OK」ボタンをクリックします。 アドレスマッチング処理が無いので高速で取り込まれます。

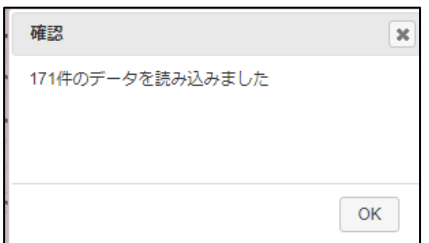

「OK」ボタンのクリックで、データが地図上に描画され、データ管理ウィンドウ にデータリストが表示されます。

#### ③ 結果の表示

データ管理ウィンドウの「全体」ボタンクリックで、結果が全域表示されます。 今回のデータはポリゴンデータでした。

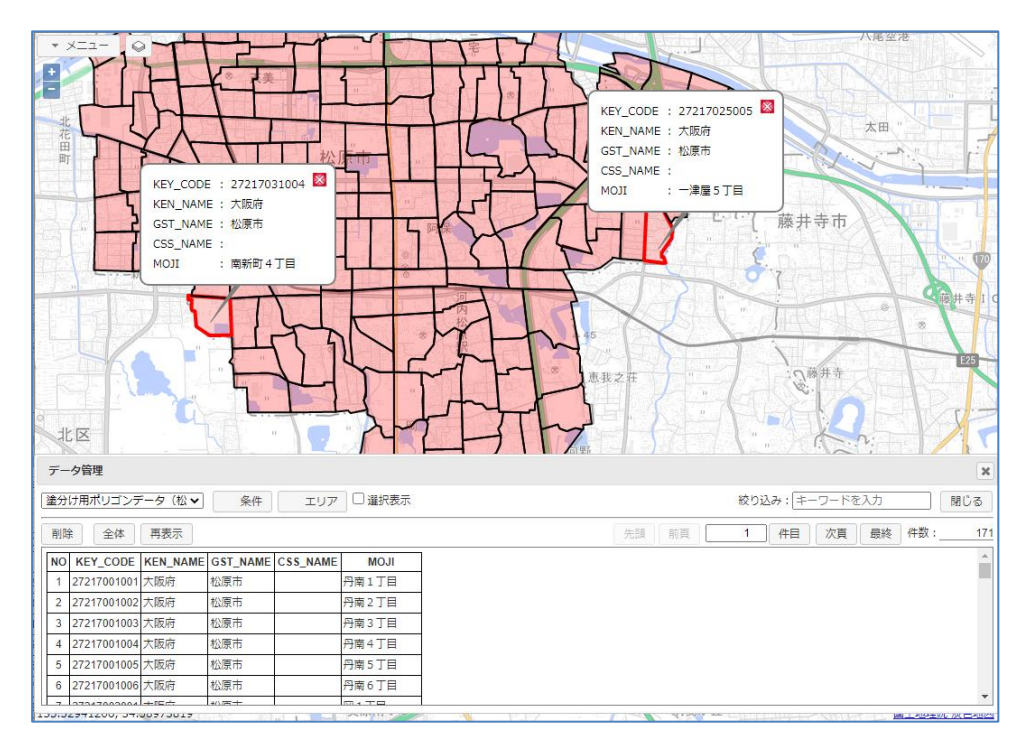

#### <span id="page-17-0"></span>6-4 shape データの取り込み

```
shape データもGIS データ形式です。
shape データは、複数ファイルで1データを構成します。
例) sample.shp shape 本体
     sample.shx shape インデックス
     sample.dbf shape 属性
     sample.prj 空間座標系(座標系、測定系等の情報)
     その他、数種類の拡張子を持つファイルが存在します。最低限shp、shx、dbf が必要
     です。
```
これらをZIP でまとめて公開しているケースが多いです。

「自治体オープンデータマップ」では、最低、.shp、.dbf の2ファイルを使用します。 prj ファイルが存在する場合は、空間座標系を自動で判断します。

たとえば、長崎県佐世保市を表示中の場合、佐世保市のオープンデータ一覧が表示されます。 自治体により表示される一覧は異なります。件数が多い場合は選択リストが表示されます。 Shape データが存在します。

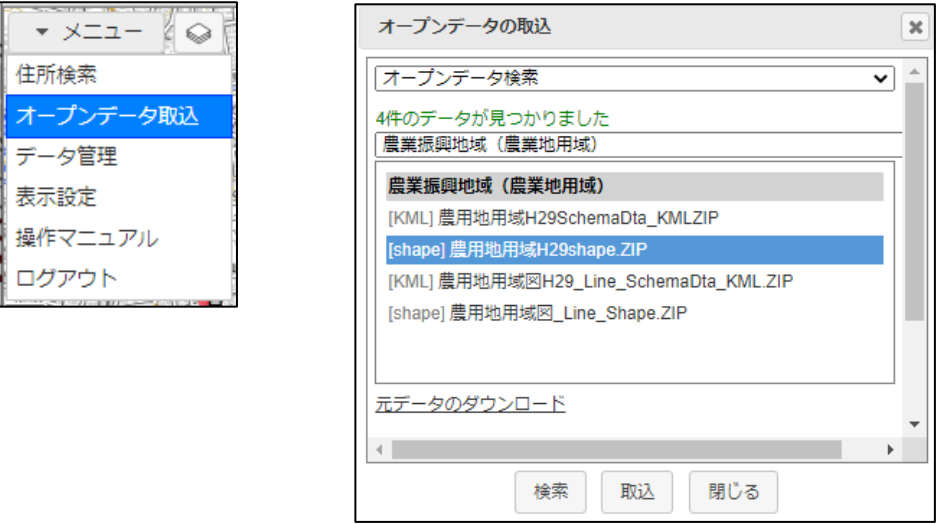

"(Shape)農用地用域H29shape.ZIP"を選択して、「取込」ボタンのクリックで、佐世保市の オープンデータ (農用地用域) が取り込まれ、ファイル読込ウィンドウが表示されます。

① 取り込みオプションの設定

shape データは、GIS データなので、元々図形情報が入っており、アドレスマッチングは必 要ありません。

このデータには、shp、dbf ファイルは存在しますが、prj ファイルは存在していません。

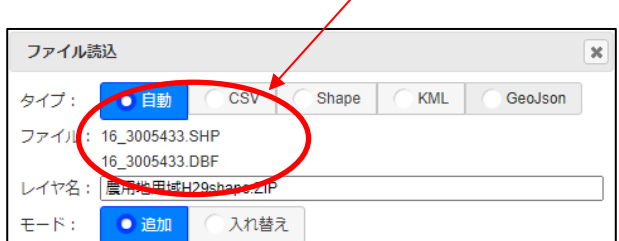

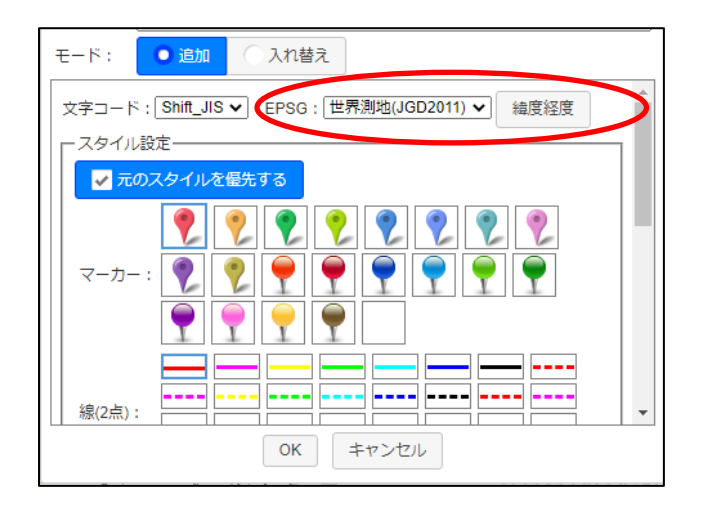

もし、prj ファイルも存在する shape データの場合は、下図のようになり、ファイルが3つ 表示されます。

また、、「EPSG」「緯度経度/系」は、表示されません。これは、prj ファイルから空間座標 系が自動判断されるためです。

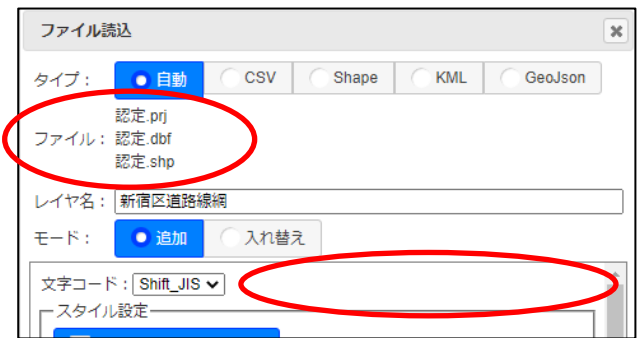

- タイプ: データタイプを指定します。拡張子で自動判断されます。
- ファイル 読み込むファイル名が表示されます。
- レイヤ名: レイヤ名を指定します。デフォルトはオープンデータ名となります。
- モード: 追加: レイヤを追加します。 入れ替え: 表示中のレイヤを入れ替えます。
- 文字コード: shape 属性の文字コードを指定します。 Shift\_JIS / UTF-8 / EUC-JP
- EPSG: shape データの空間座標系を指定します。

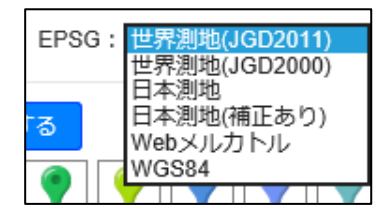

緯度経度/系: 緯度経度なのか、平面直角座標系の何系なのか、を指定します。

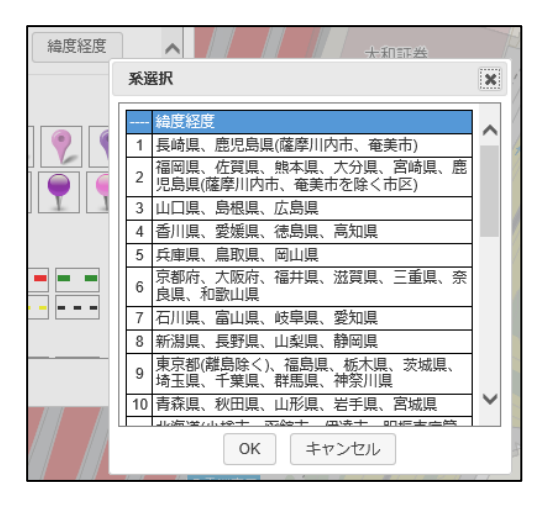

※ EPSG、緯度経度/系は非常に重要です。 これが実際のデータと違っていると、うまく読み込めません。 読み込めても表示されません。 正確に指定する必要があります。 prj ファイルを含む shape データの場合は、自動判断されます。

スタイル設定:

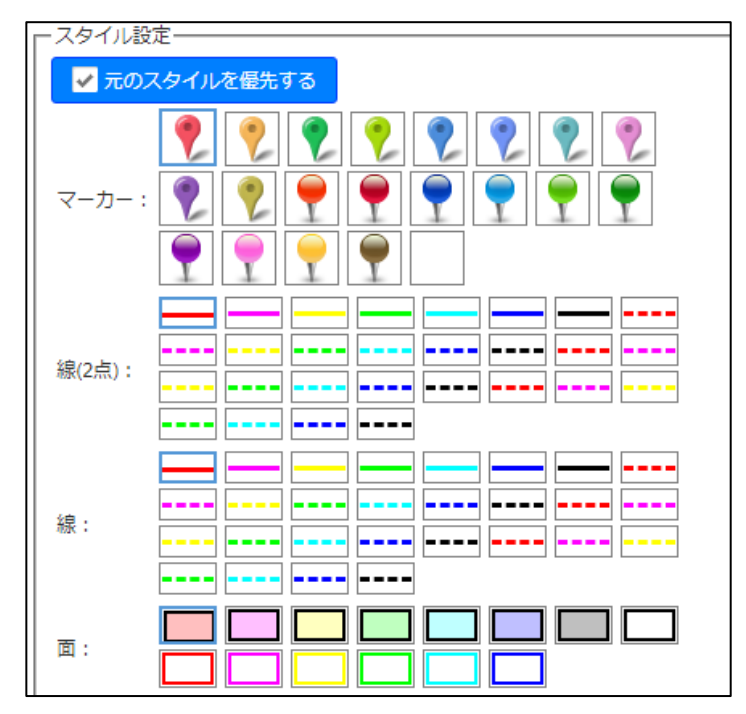

shape データの場合は、ポイント、ライン、ポリゴンの全てのタイプがあり 得ます。

□ 元のスタイルを優先する:

元のスタイルを優先したい場合、チェックをON にします。 チェックOFF の場合、今回選択したマーカーで描画します。 「6-5 「セキュアGIS[」との互換性」参](#page-26-0)照。

② 取り込み実行

ファイル読込ウィンドウの「OK」ボタンをクリックします。 アドレスマッチング処理が無いので高速で取り込まれます。

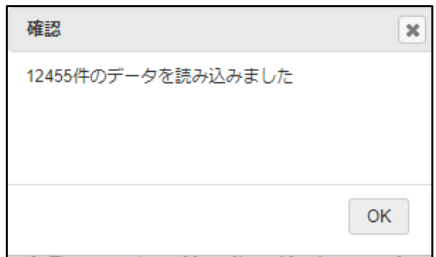

「OK」ボタンのクリックで、データが地図上に描画され、データ管理ウィンドウ にデータリストが表示されます。

③ 結果の表示

データ管理ウィンドウの「全体」ボタンクリックで、結果が全域表示されます。 今回のデータはポリゴンデータでした。

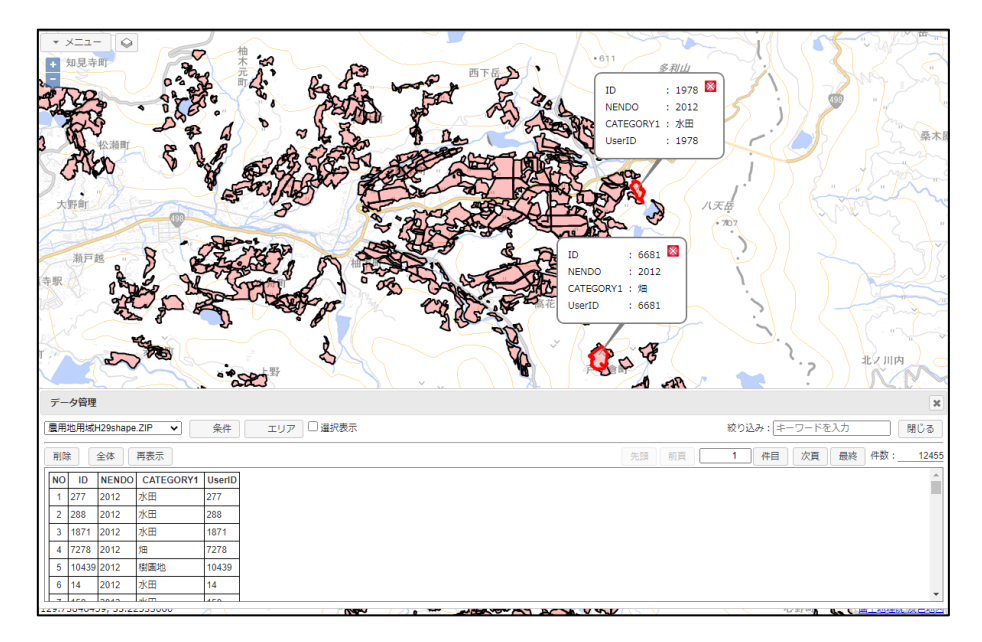

#### <span id="page-21-0"></span>6-4 エクセルデータの取り込み

オープンデータの中には、自治体の財政状況とか、人口等の統計情報とか、エクセルデータで公 開されている情報も多いです。これらは、ダウンロード、また、ブラウザが対応していればブラ ウザの機能で表示可能です。

中には、AED 設置場所、保育線一覧等、データ内に住所、もしくは緯度経度を持ったデータが、 エクセルデータで公開されている場合もあります。 そのようなエクセルデータにも対応しました。

たとえば、埼玉県和光市のオープンデータ。 一覧から"(XLS)保育園幼稚園情報"を選択して、「取込」ボタンのクリックで、和光市のオ ープンデータ (XLS) 保育園幼稚園情報が取り込まれ、ファイル読込ウィンドウが表示されま す。

基本的には、CSV データの取り込みと同じです。

① 取り込みオプションの設定

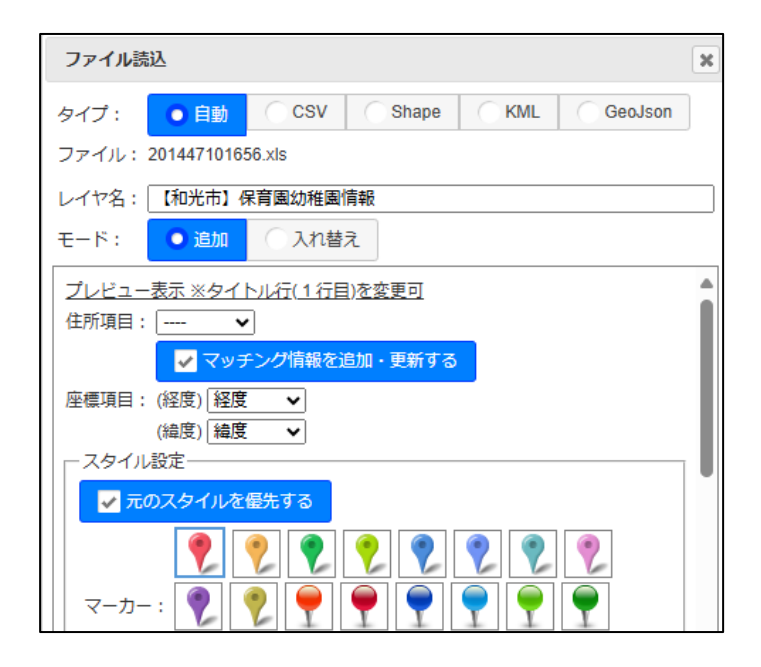

- タイプ: データタイプを指定します。拡張子で自動判断されます。 エクセルデータは、CSV データと同様に扱われます。
- ファイル: 読み込むファイル名が表示されます。
- レイヤ名: レイヤ名を指定します。デフォルトはオープンデータ名となります。
- モード: 追加: レイヤを追加します。 入れ替え: 表示中のレイヤを入れ替えます。

シート: 複数のシートが入っている場合に表示されます。 ここで取り込むシートを選択します。

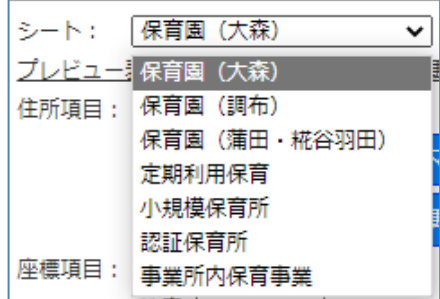

プレビュー表示 ※タイトル行(1行目)を変更可:

CSV データの先頭20行をテーブル形式で表示します。 ここで、タイトル行の変更も可能です。 詳細は、「6-2-1 CSV[データのプレビュー表示」参](#page-12-0)照

住所項目: アドレスマッチングの対象となる住所が入った項目を指定します。 デフォルトでは、「住所」という項目名が選択されます。

□ マッチング情報を追加、更新する:

チェックON の場合、 アドレスマッチングで得られた下記住所情報を、データ項目として 追加します。 \_ADR(住所)、\_ACD(住所コード)、\_LVL(マッチングレベル) \_LVL: 1: 都道府県 2: 市区町村 3: 町丁目 4: 番地 5: 号・枝番

座標項目(緯度)(経度): データ中に緯度経度の項目が存在する場合、ここで指定します。

ルール

- •住所項目(アドレスマッチング)か、座標項目か、どちらかを選択します。 デフォルトでは、座標項目が選択されます。
- ・住所項目を指定した場合は、アドレスマッチングで座標を特定しデータが表示され ます。 住所項目がブランクの場合は、特定の場所(横のほうの1点)の座標がセットされま す。
- ・座標項目を指定した場合、その緯度経度でデータが表示されます。 緯度経度項目がブランクの場合は、そのデータは取り込まれません。注意が必要で す。

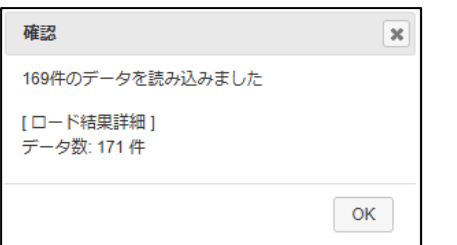

左図は、2件の緯度経度がブランク の場合です。

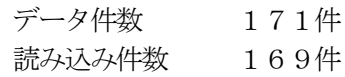

スタイル設定:

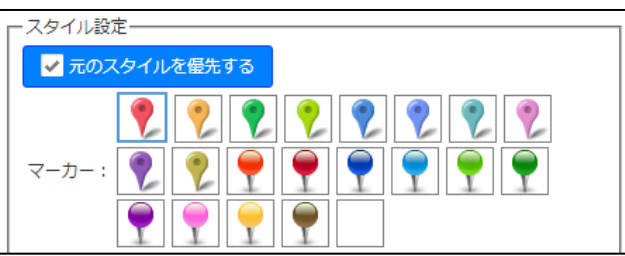

エクセルデータの場合は、ポイントデータとなりますので、マーカーを指定 します。

□ 元のスタイルを優先する:

元のスタイルを優先したい場合、チェックをON にします。 チェックOFF の場合、今回選択したマーカーで描画します。 「6-5 「セキュアGIS[」との互換性」参](#page-26-0)照。

マーカー: 地図上に表示するマーカーを指定します。

② 取り込み実行

ファイル読込ウィンドウの「OK」ボタンをクリックします。 座標項目を指定したので、アドレスマッチングは実行されていません。

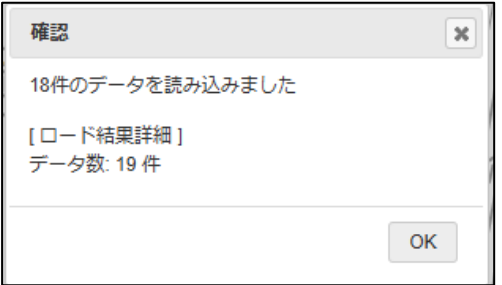

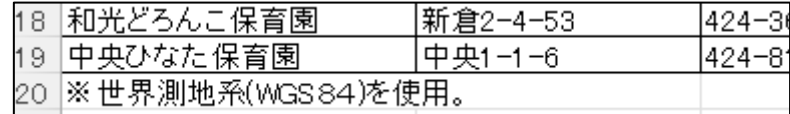

エクセルの最後の行に、コメントのようなデータが入っていたので、この行は緯度経 度データがなく取り込まれていません。

「OK」ボタンのクリックで、データが地図上にプロットされ、データ管理ウィンドウ にデータリストが表示されます。

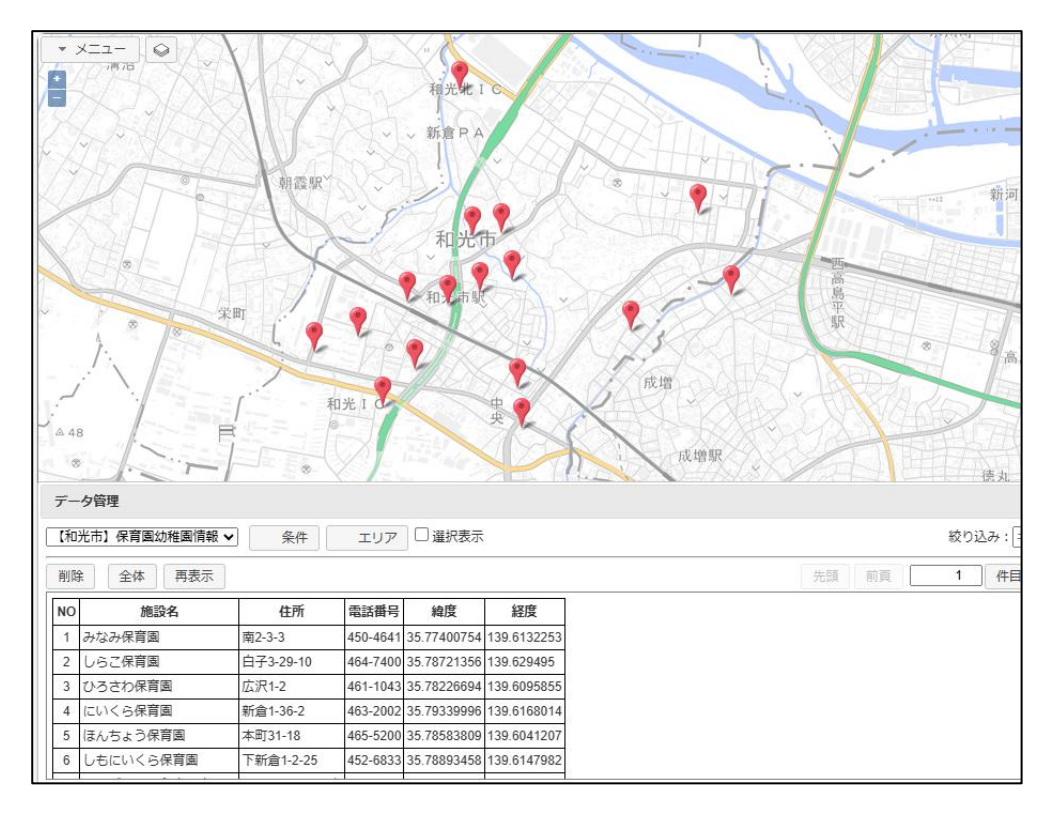

データ管理ウィンドウの「全体」ボタンクリックで、結果が全域表示されます。

<span id="page-24-0"></span>6-4-1 エクセルデータのプレビュー表示

エクセルデータで公開されているデータの中には、複数シートで構成されていたり、元々、地図 表示は想定していないデータも多くあります。

そこで、事前にそのデータの概要を表示するプレビュー表示機能を装備しています。

複数シートが含まれている場合は、シートの選択も可能となっています。

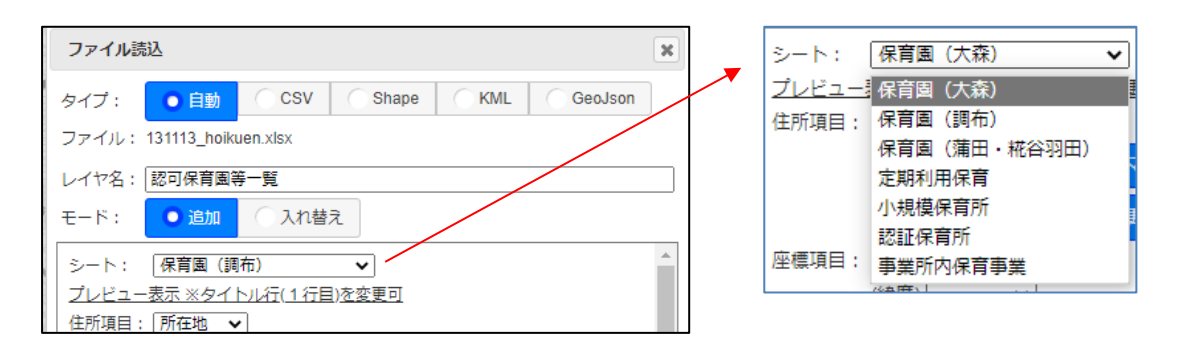

「プレビュー表示」をすると、下図のように先頭20行をテーブル形式で表示し、データの中身 を確認することができます。

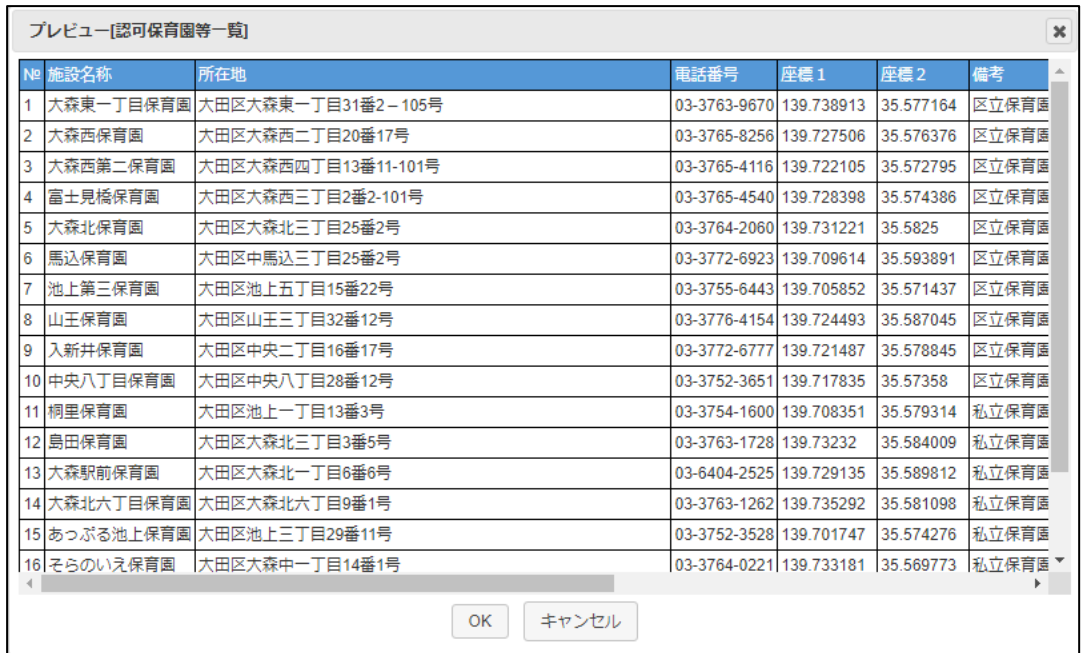

これを見ると、このエクセルデータは、CSV データの様に地図に展開できることが分かりま す。

また、座標1が経度、座標2が緯度であることも分かります。 ファイル読込ウィンドウで、緯度経度を指定して取り込むことも可能だです。

プレビュー表示機能を使用すると、全く地図に展開できないエクセルデータも事前に判断でき ます。

#### <span id="page-26-0"></span>6-5 「セキュアGIS」との互換性

「自治体オープンデータマップ」の上位サービスとして、「セキュアGIS」というサービスがあ ります。

http://www.neogis.co.jp/online/online42.html

これは、本サービス同様インターネット経由のASP サービスですが、安全、簡単に自分のデー タを地図に載せることのできるサービスです。また、オープンデータのほかに、e-Stat(政府統 計の総合窓口)の国勢調査統計データの取り込みも可能です。

このサービスで作成したCSV、GeoJSON、KML データの場合、データの表示スタイルが一緒 に保存されています。

「自治体オープンデータマップ」の描画に関連する保存データ仕様は以下です。

- ·スタイルは、"S"という項目名で、各データに保存。
- · KML データの場合は、"S"という項目以外に、KML 仕様のスタイルも保存。
- ・KML。GeoJSON データの場合は、「セキュアGIS」独自の描画スタイルも保存。

このため、取り込んだデータに、"\_S"という項目名が存在した場合は、サービスはその項目デ ータをスタイルと認識し、サービス仕様に合ったスタイルで表示しようとします。 スタイル番号として認識できない場合は0(=最初)のスタイルとなります。

取り込みオプションの設定で、「元のスタイルを優先する」チェックボックスは、この制御に使 用します。

チェックボックスをOFF にすることにより、上記仕様を無視します。

また逆に、この仕様は、オープンデータの表現に使えます。

「セキュア GS」で、オープンデータを作成、公開すれば、「自治体オープンデータマップ」で取 り込んだ時に、色塗り等の描画が可能となります。

たとえば、人口別の町丁目の表示。

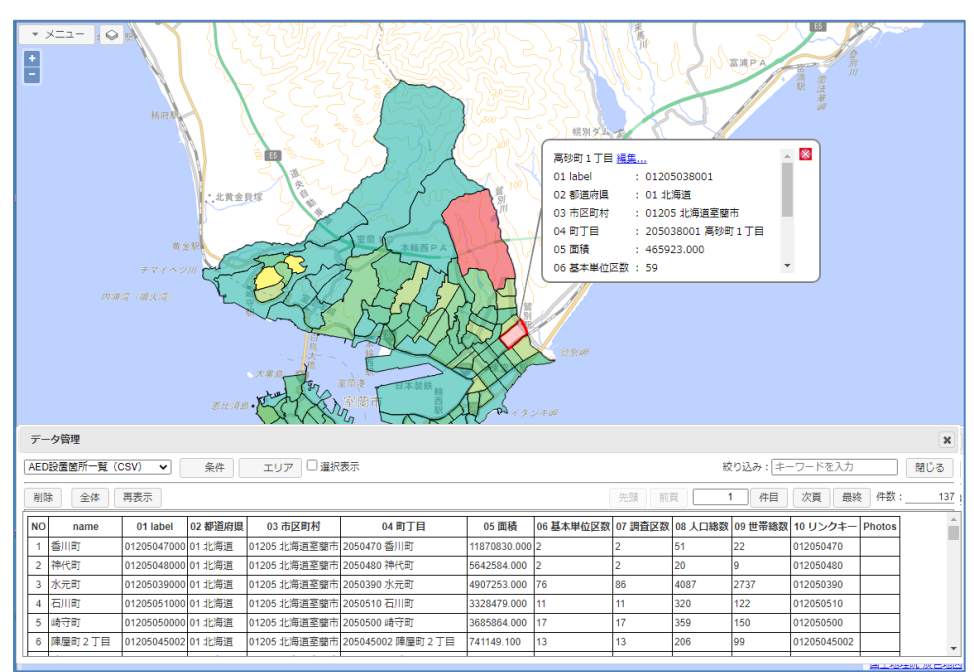

#### <span id="page-27-0"></span>7 オープンデータの操作

各種方法で読み込んだオープンデータに関して、検索、表示変更等、様々な操作が可能です。 ここでは、各種操作方法を説明します。

サンプルデータとして、室蘭市のオープンデータである避難場所(CSV)を使用します。 まずは、このデータを読み込んでおきます。

オープンデータの操作は、データ管理ウィンドウで行います。

#### <span id="page-27-1"></span>7-1 オープンデータの移動

データ管理ウィンドウでは、1ページに100件のデータを表示可能です。下記ボタンでペー ジの移動が可能です。

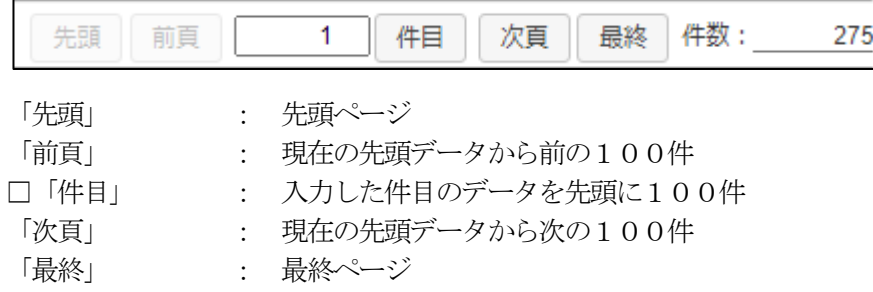

#### <span id="page-27-2"></span>7-2 オープンデータの並び替え

データの並び替えも可能です。

データの項目名の部分をマウスクリックすると、並び替え設定ウィンドウが起動されます。

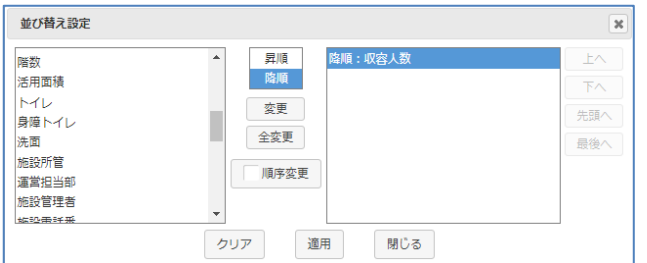

並び替えしたい項目(例えば収容人数)を選択して、昇順/降順を選択し、「適用」ボタンを押 下すると、下図のように、収容人数の多い順にデータが並び替えられて表示されます。

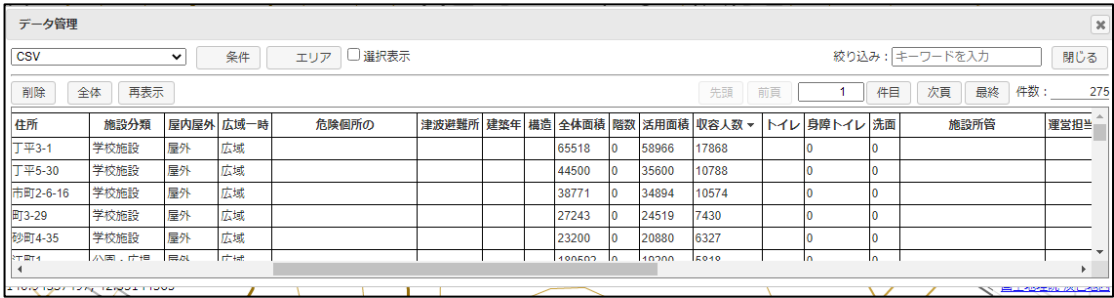

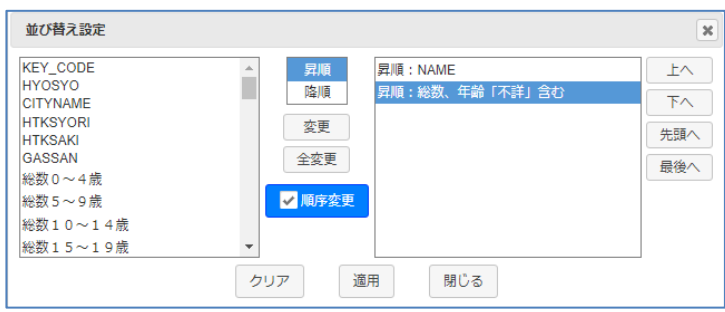

複数項目を指定した並べ替えも可能です。

また、「順序変更」チェックボックスをON にすると、下記ボタンがアクティブとなり、 並び替える項目の順番も指定可能となります。 「上へ」「下へ」「先頭へ」「最終へ」ボタン。

#### <span id="page-28-0"></span>7-3 オープンデータの絞り込み

データの絞り込み検索は、データ管理ウィンドウの「絞り込み」テキストボックスに、検索ワー ドを入力してEnter キーを押すことで可能です。

これは、検索ワードでの全文検索となります。

例えば、"屋外"と入力して Enter キーを押すと、データ内に"屋外"という文字を含むものが 絞り込まれます。

件数が、275件から133件になり、リストも絞り込まれます。

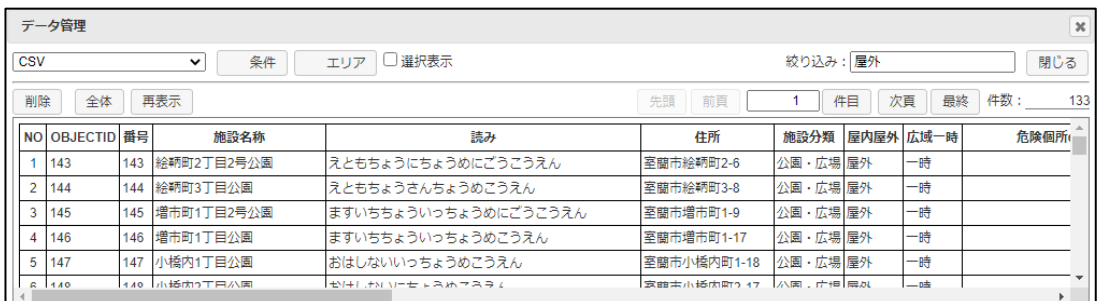

注意!

これはあくまで全文検索です。注意が必要です。 「屋外屋内」項目を対象にして検索しているわけではありません。

#### <span id="page-28-1"></span>7-4 オープンデータの条件検索

「7-3 [オープンデータの絞り込み」は](#page-28-0)、簡易的な全文検索でしたが、細かい条件を指定して 検索したい場合は、「条件」を使用します。

「条件」ボタンをクリックして、条件入力ウィンドウを起動します。

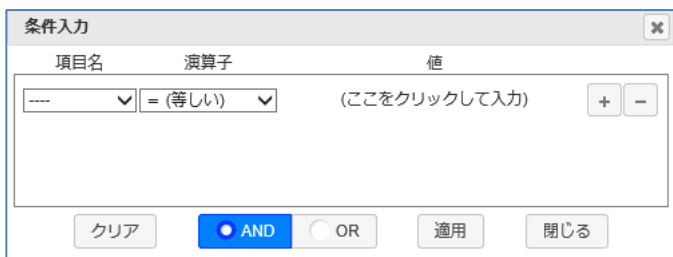

項目名: 検索条件を指定する項目を指定します。

演算子: 検索条件の演算子を指定します。

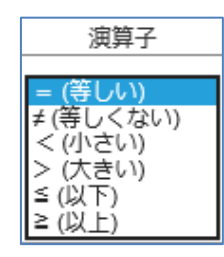

値(演算子が=、または≠の場合):

「ここをクリックして入力」をクリックして 値入力ウィンドウを表示し、値を入力します。

値入力ウィンドウ:

l

 $\equiv$ 

値を入力します。 ボタンで複数の値を 指定可能です。

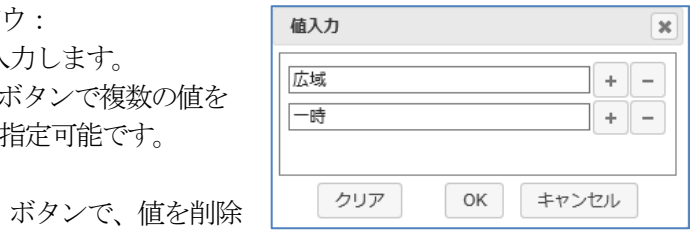

複数の値を指定した場合:

演算子が"= (等しい)"なら、OR (または) で結合 演算子が "≠ (等しくない)"なら、AND (且つ) 結合 となります。

あいまい検索も可能です。

「\*」:任意0~n文字 「?」:任意1文字

値(演算子が<、>、≦、≧の場合):

値入力ウィンドウは起動されず、値のテキストボックスに直接値を入力しま す。

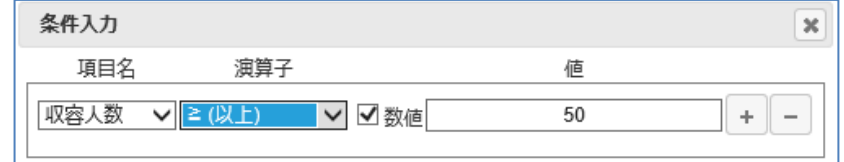

この時、「数値」チェックボックスをON にすると、値を数値として比較し ます。チェックOFF だと、文字列として比較されます。

 ボタン(条件入力ウィンドウ): 条件式を追加します。

 ボタン(条件入力ウィンドウ): 条件式を削除します。

OR | チェックボックス:  $\bullet$  AND

> 各条件式を、AND(且つ)で結合するか、OR(または)で結合するかを指 定します。

これは、全体の指定となります。AND、OR の部分指定はできません。

クリアボタン: 条件を全てクリアします。

適用ボタン: 指定された条件で条件検索を実行し、結果をデータリストに表示します。

以下、具体的な例で説明します。

例1:

「広域一時」項目が、"広域"のものを検索。

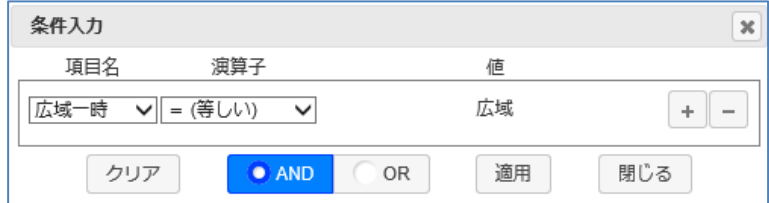

例2:

「広域一時」項目が、"広域"または、"一時"のものを検索。

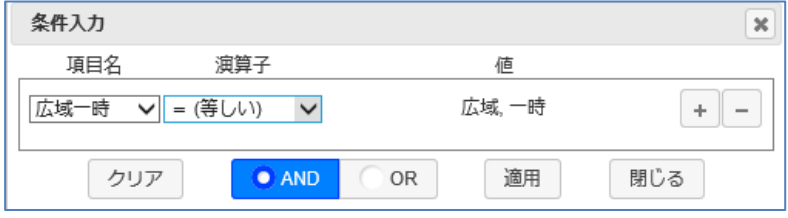

値入力ウィンドウで、"広域"、"一時"の二つの値を指定しています。 演算子が "= (等しい)"なので、広域"または、"一時"となります。

例3:

「広域一時」項目が、"広域"でも"一時"でもないものを検索。

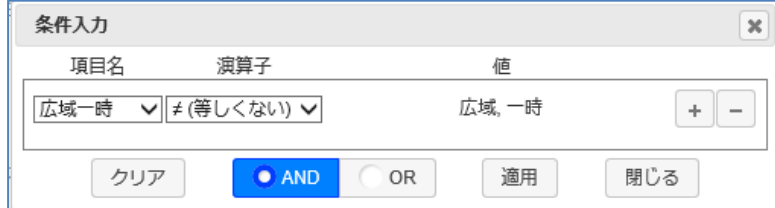

値入力ウィンドウで、"広域"、"一時"の二つの値を指定しています。 演算子が"≠ (等しくない)"なので、広域"でも、"一時"でもないとなります。

例4:

「広域一時」項目が、広域"または、"一時"で、「屋内屋外」項目が、"屋外"のもの を検索。

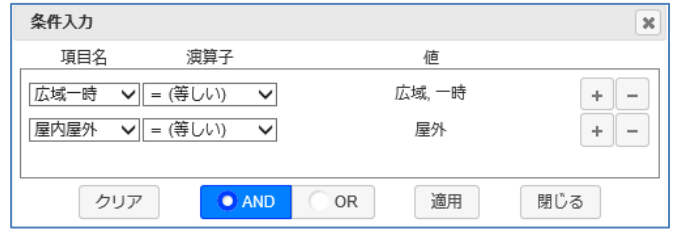

● AND お選択されているので、二つの条件式は、AND(且つ)で結合されます。

例5:

「収容人数」項目が、50以上のものを検索。

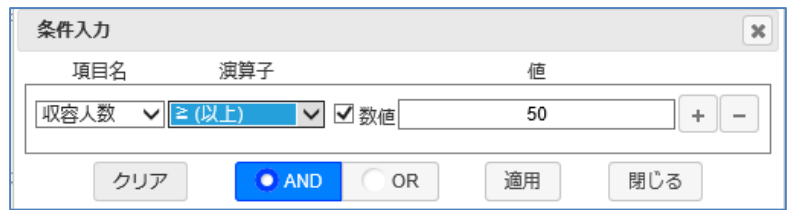

「数値」チェックボックスをONにして、数値比較を行う指定となっています。

例6:

「収容人数」項目が、30以上、100以下のものを検索。

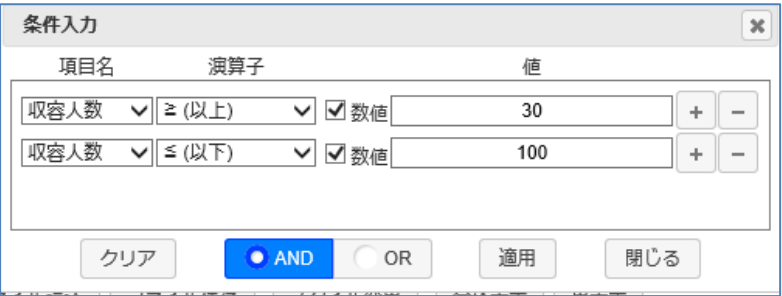

例7:

「施設名称」項目が、"室蘭市"で始まるもの(あいまい検索)を検索。

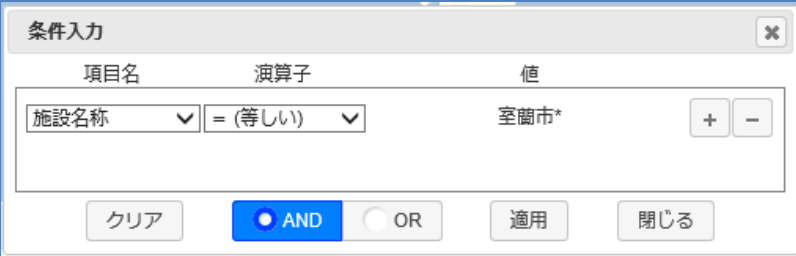

「7-3 [オープンデータの絞り込み」と](#page-28-0)一緒に指定した場合、両方の条件が、AND(且つ)で 結合されます。

また、データリストに条件が適用されていることが分かるように、「条件」ボタン内のチェ ックがON となります。

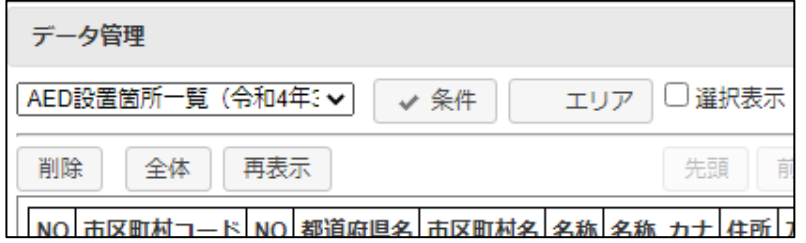

この条件検索も、「7-3 [オープンデータの絞り込み」同](#page-28-0)様、データリストに適用させるだけ で、地図上のマーカーは絞り込まれません。

#### <span id="page-32-0"></span>7-5 条件検索結果の地図表示

「7-3 [オープンデータの絞り込み」「](#page-28-0)7-4 [オープンデータの条件検索」は](#page-28-1)、まずはデー タリストに適用されます。

結果を地図に反映させたい場合は、「条件」ボタン横の「選択表示」チェックボックスをON にします。

例えば、

避難所を「屋外」で絞りこみ検索。 リストが絞り込まれます。

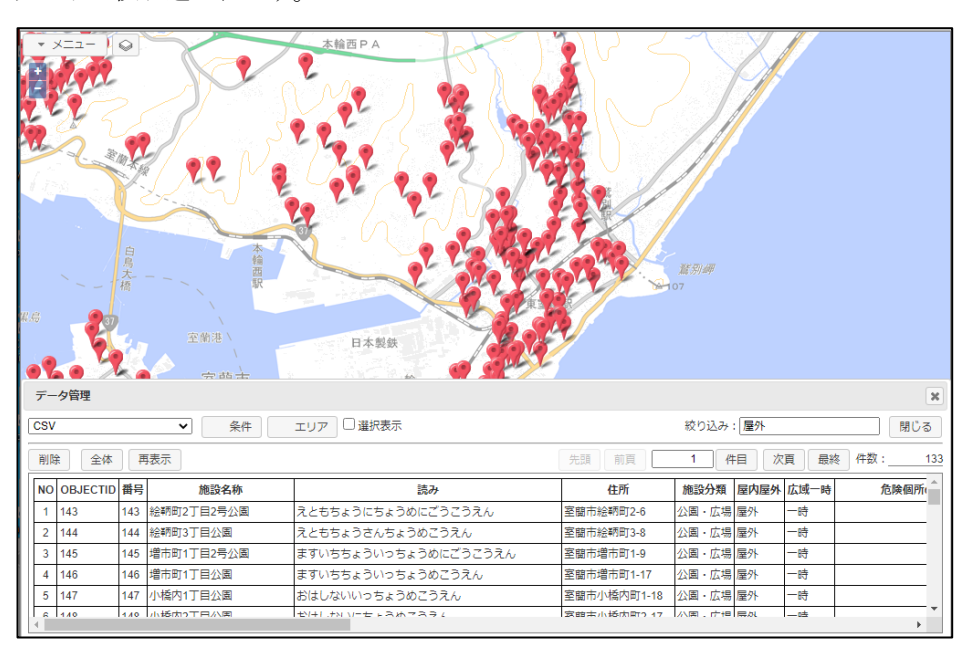

「選択表示」チェックボックスをON。 地図にも反映されます。

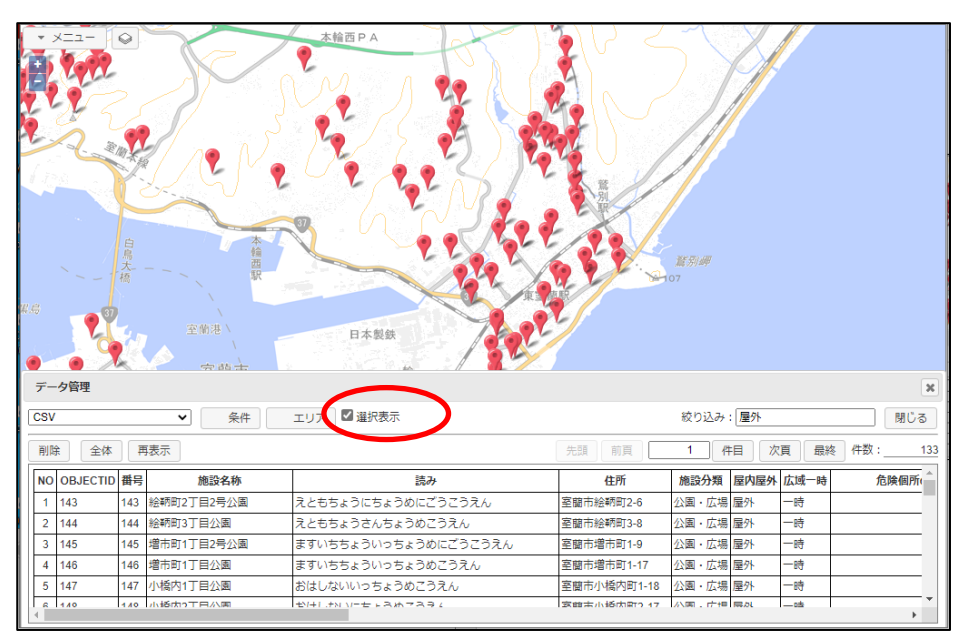

#### <span id="page-33-0"></span>7-6 オープンデータのエリア検索

オープンデータをエリアで絞り込むことも可能です。 GIS ならではの機能です。

「エリア」ボタンをクリックして、エリア入力ウィンドウを起動します。

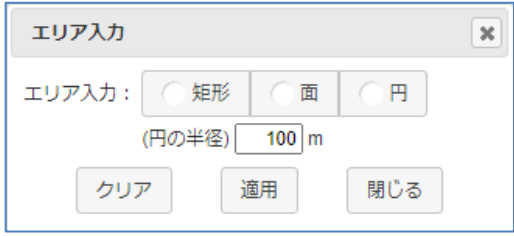

エリアは、下記3通りの指定が可能です。

矩形: 矩形(矩形の対角2点で指定)

面: 任意のポリゴン(マウスで任意に指定)

円: 指定半径の円(マウスで中心を指定。半径は入力)

円の半径: 円指定の場合の半径をmで指定します。

クリアボタン: エリア指定を解除します。

適用ボタン: 指定されたエリア検索を実行し、結果をデータリストに表示します。

たとえば、矩形を使用してみましょう。

「矩形」チェックボックスをマウスクリックすると、地図上に+(クロスヘアーカーソル)が出 て矩形の入力が促されます。

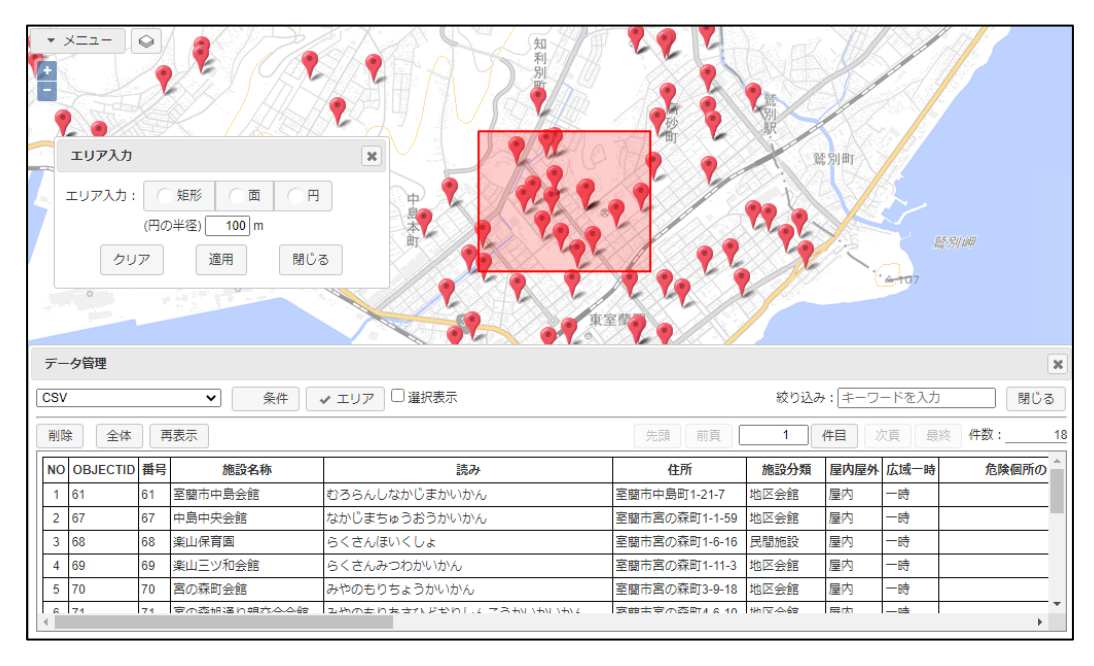

マウスで2点(矩形の両角)を指定して「適用」ボタンクリックで、下図のようになります。

この時点で、データ管理ウィンドウ上のデータリストは、指定した矩形内のデータに絞りこまれ ています。275件=>18件

データ管理ウィンドウの「 選択表示」チェックボックスON で、地図上のマーカー表示も絞り 込まれます。

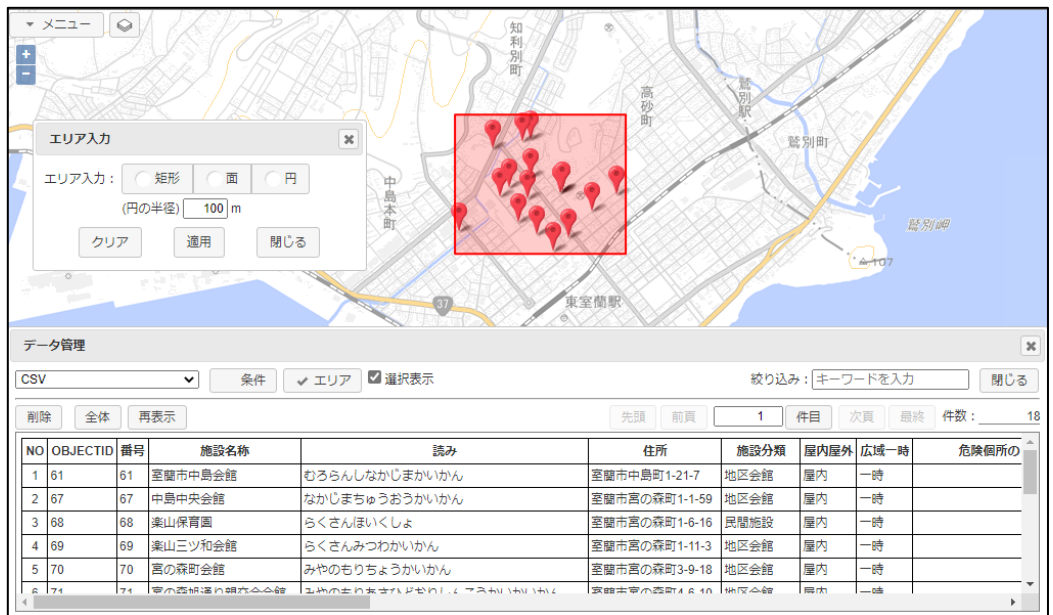

次に、面を追加で指定してみましょう。

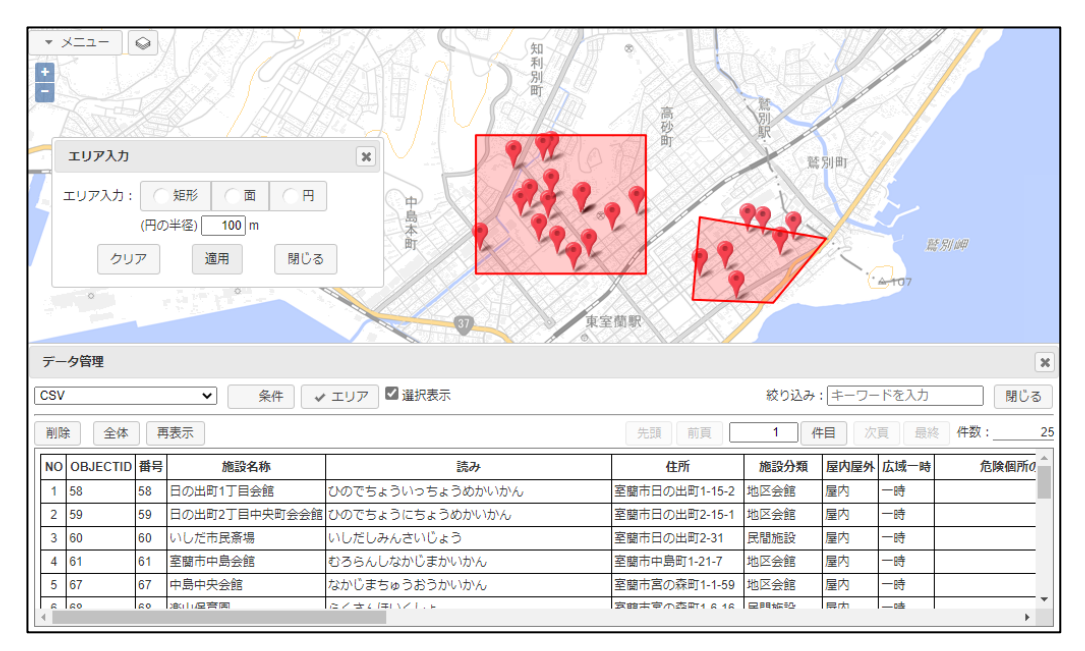

絞り込まれたデータは、25件になりました。

エリアでの絞り込みは、指定したエリアのOR(または)条件で絞り込まれます。 なので、上記は、指定した矩形または面のどちらかに入るデータの絞り込みとなります。

エリアでの絞り込みは、「7-3 [オープンデータの絞り込み」「](#page-28-0)7-4 [オープンデータの条件](#page-28-1) [検索」の](#page-28-1)属性条件とは、AND(且つ)で結合されます。 なので、エリアと条件検索を同時に指定した場合は、このエリア内で指定した条件検索にマッチ したものが絞り込まれます。

#### 注意! 線データ、面データのエリア検索

このエリア検索では、点データの検索は、完全にエリアに含まれるデータが検索され ますが、線データ、面データの検索は、その図形の外接矩形がエリアに含まれるかどう かで検索されます。

従って、下図のように、赤色の点、線、面データがあり、水色のようなエリアを指定し た場合は、面、線のデータは検索されることになります。点データは検索されません。

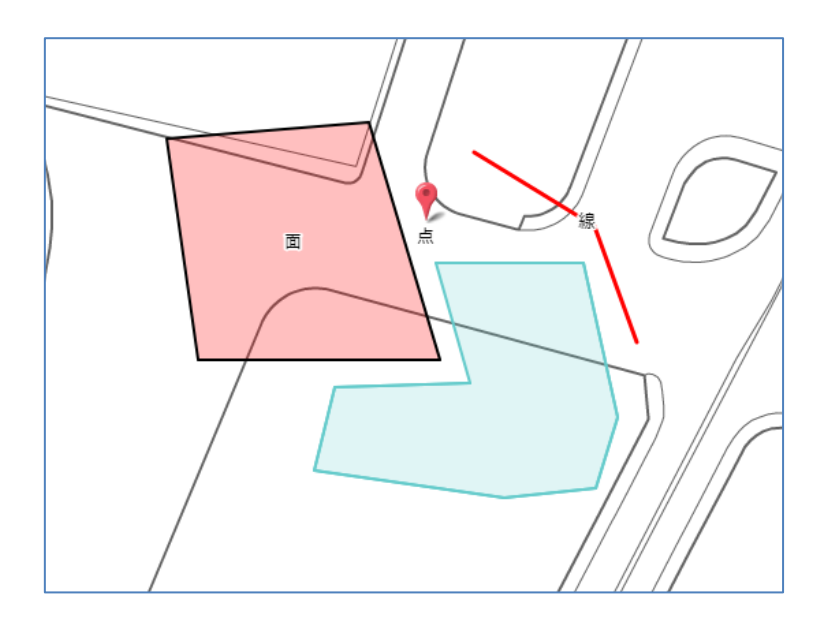

各データの外接矩形は下図(青の破線)となり、含まれてしまいます。

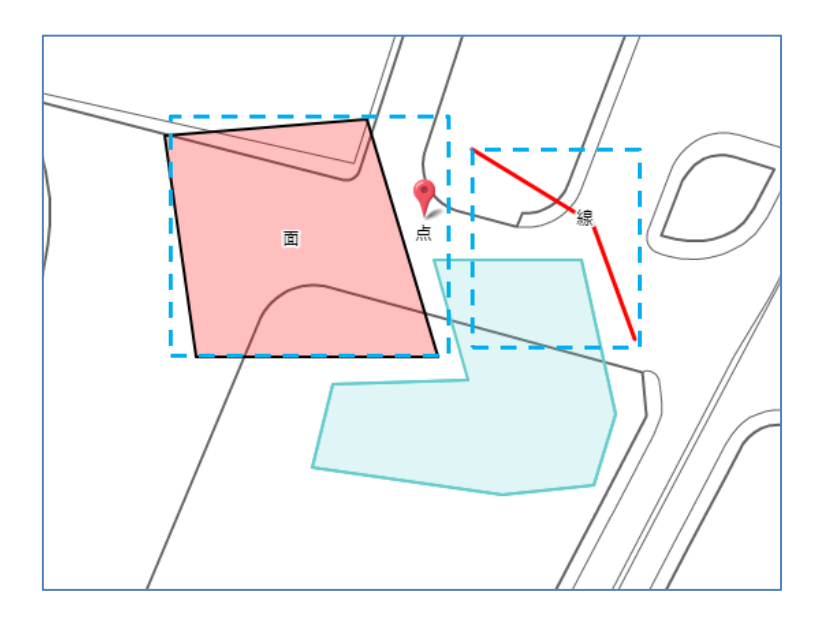

注意が必要です。

#### <span id="page-36-0"></span>7-7 オープンデータの削除

データ管理ウィンドウのデータリストに表示中のオープンデータを全て削除する場合( レイヤを丸ごと削除する場合)は、「削除」ボタンをクリックします。

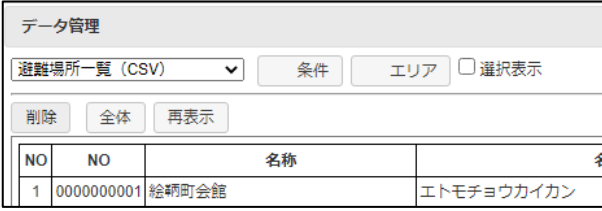

確認のウィンドウが表示され、「OK」ボタンクリックで削除処理が実行されます。

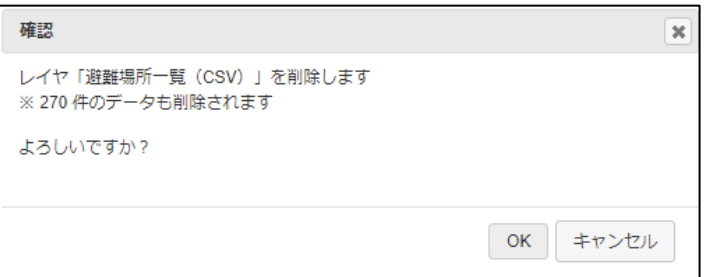

#### <span id="page-36-1"></span>7-8 全体表示

データ管理ウィンドウで処理対象となっているオープンデータの全データを地図上に表示しま す。

「全体」ボタンのクリックで実行されます。

この時、表示縮尺が自動で調整されます。 全体表示は地図エリア全体での表示となります。一部のデータはデータ管理ウィンドウの裏に隠 れることがあります。

#### <span id="page-36-2"></span>7-9 再表示

「再表示」ボタンのクリックで、地図が再表示されます。 この時、吹き出しは全て削除されます。 出し過ぎた吹き出しを一気に消したいとき等に使用します。

#### <span id="page-37-0"></span>7-10 凡例表示

オープンデータが、「セキュアGIS」で作成され、公開されている場合、データを取り込んだ時 に、最初から色塗り等がされている場合があります。 「6-5 「セキュアGIS[」との互換性」を](#page-26-0)参照。

「セキュアGIS」では「ランク表示」という機能で、データの値により、地図上の点、線、面の 表示色を変えることが可能です。そのままGIS データ(GeoJSON、KML)で保存すると、そ のGISデータを「セキュアGIS」、「自治体オープンデータマップ」で取り込んだ時、その表示 色が再現されます。

用途地域等を公開する場合に有効な機能です。

このGIS データを取り込んだ場合は、その凡例も表示可能です。

下記は、「セキュア GIS」で、e-Stat (政府統計の総合窓口)の国勢調査統計データを取り込み 人口ランク別に色塗りしたデータを GeoJSON で保存し、「自治体オープンデータマップ」 で取り込んだサンプルです。

レイヤ ON/OFF ボタン | ◎ | をクリックし、レイヤオン/オフウィンドウを表示すると、 凡例がある場合は、「ランク凡例」ボタンが追加されています。 そのボタンクリックで、ランク凡例ウィンドウが表示されます。

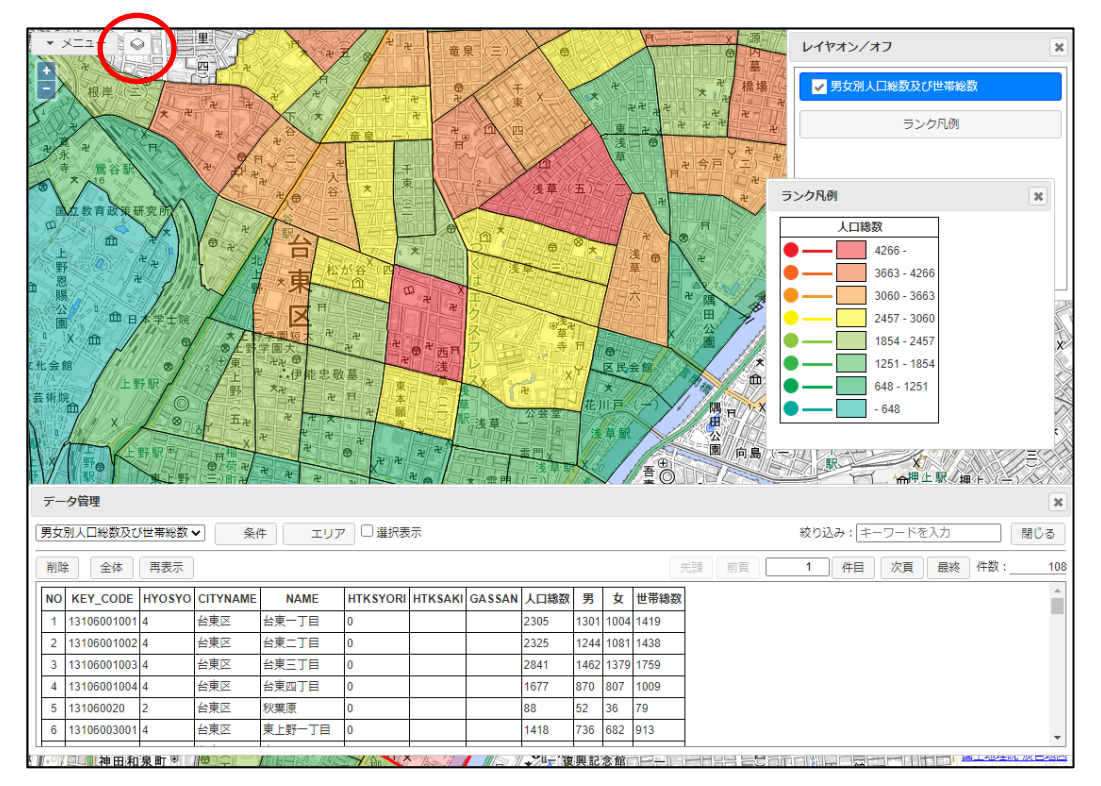

注意: KML で公開されているデータは、KML 内に描画方法がデータと一緒に保存されて いる場合があります。これはKML の仕様です。 この場合も、「自治体オープンデータマップ」はその描画方法を再現します。 ただし、この場合は凡例は表示されません。この凡例は本サービスの独自仕様です。

#### <span id="page-38-0"></span>8 住所検索

住所検索は、対象自治体の住所に限定されます。 「メニュー」「住所検索」を選択し、住所検索ウィンドウを起動して行います。

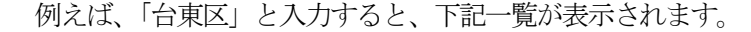

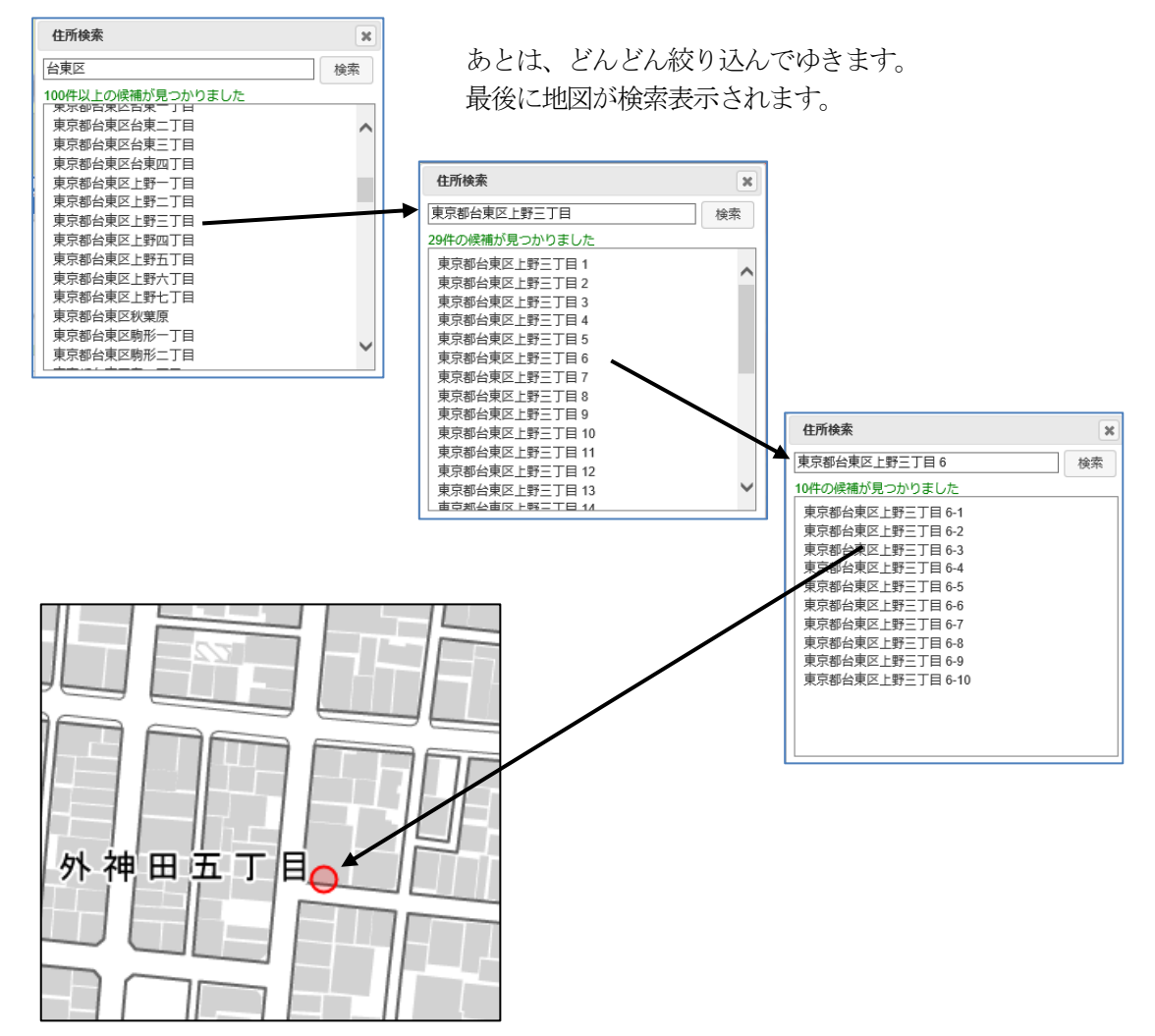

#### <span id="page-39-0"></span>9 表示設定

ここでは、地図表示に関しての各種設定方法を説明します。 「メニュー」「表示設定」を選択し、表示設定ウィンドウを起動して行います。

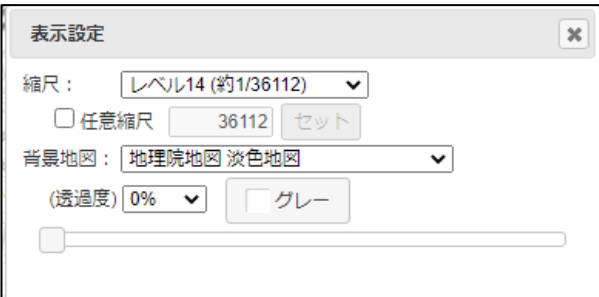

#### <span id="page-39-1"></span>9-1 表示縮尺の設定

標準の表示縮尺は、Google Maps、地理院地図等で使用されている「レベル」を使用しています。

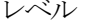

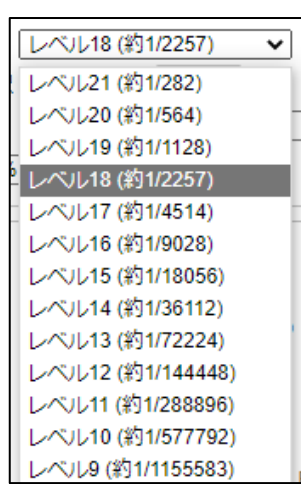

ただし、任意の縮尺を追加する事ができます。 たとえば、"2500"を追加したい場合は、 「任意縮尺」チェックボックスをON して 縮尺を入力し、「セット」ボタンをクリックします。

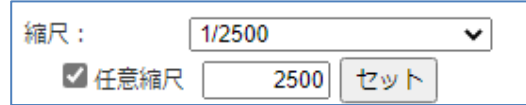

これで、表示縮尺が1/2500 となり、2500 がリストに 追加されます。

追加できる縮尺は1個です。

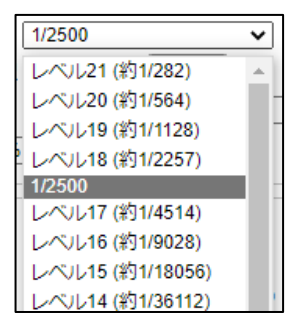

#### <span id="page-39-2"></span>9-2 背景地図の切り替え

背景地図は下図の中から選択可能です。

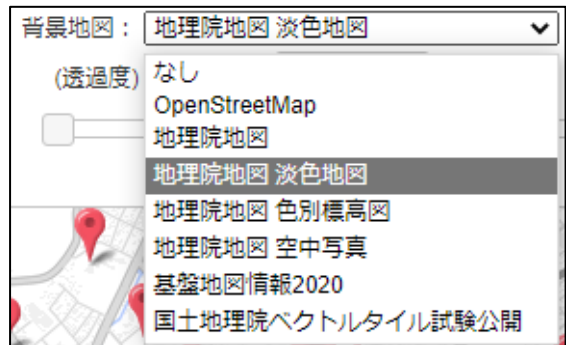

各背景地図は、実際に選択してご確認ください。

地図説明:

OpenStreetMap: 世界樹のボランティアが作成している地図です。 Open Data Commons Open Database License (ODbL)ライセンス のオープンデータです。

地理院地図: 国土地理院が配信している地図データです。 弊社で使用承認を得ております。

基盤地図情報: 国土地理院よりダウンロードできる地図データです。 弊社で使用承認を得ております。

国土地理院ベクトルタイル試験公開 2022 年9 月6 日より、国土地理院より試験公開されている ベクトルタイルです。 今後の予定は国土地理院に依存します。

透過度: 背景地図の透過度を指定可能です。 数値(0%~100%)、および、スライドバーで指定します。

#### <span id="page-40-0"></span>10 レイヤ管理

GISの世界では、各データ (AED、避難所と)を「レイヤ」と呼びます。 AED レイヤ、避難所レイヤと言った感じで呼びます。

本サービスでは、同時に複数レイヤを表示可能です。 ここでは、各レイヤの設定、レイヤの追加/削除等、レイヤの管理方法を説明します。

#### <span id="page-40-1"></span>10-1 レイヤON/OFF

レイヤの表示切り替えは、「メニュー」横の ◎ をクリックし、レイヤオン/オフウィンドウ を表示して行います。

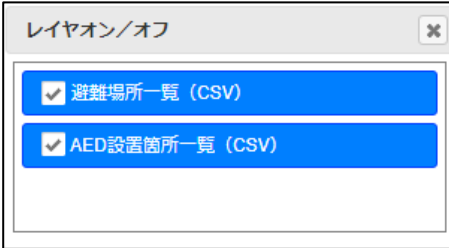

#### <span id="page-40-2"></span>10-2 レイヤ削除

データ管理ウィンドウの「削除」ボタンをクリックすることで、対象レイヤを削除します。

#### <span id="page-41-0"></span>11 モバイル版

「自治体オープンデータマップ」は、モバイル(タブレット、スマホ)でも稼働します。

スマホではモバイル版の使用となりますが、画面サイズの大きいタブレットでは、PC版をその まま使用する事も可能です。

#### <span id="page-41-1"></span>11-1 モバイル版の機能

モバイル版では、PC 版のデータ管理機能(データ の一覧表示、検索機能)はありません。

各機能の操作は、PC 版と同じです。 詳細は前述のマニュアルを参照願います。

モバイル版の専用機能

・GPS による地図表示

・レイヤ削除

住所検索 オープンデータ取込 レイヤ削除 表示設定 操作マニュアル ログアウト

#### <span id="page-41-2"></span>11-2 GPS による地図表示

モバイル版では、タブレット、スマホのGPS機能により、現在位置の地図を表示可能です。

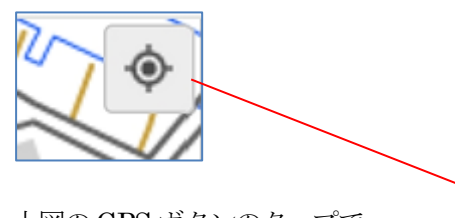

上図のGPS ボタンのタップで 端末のGPS 機能で取得した位置に 地図が移動します。

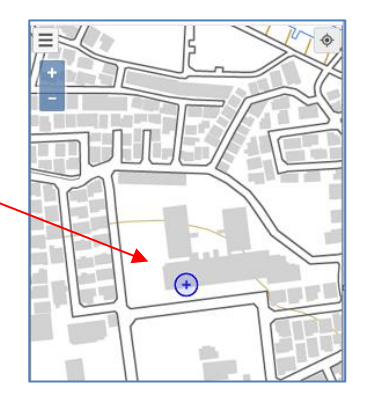

#### <span id="page-41-3"></span>11-3 レイヤ削除

モバイル版では、データ管理ウィンドウ(データの一覧表示機能)が無いので、レイヤの削除 機能は、メニューにあります。

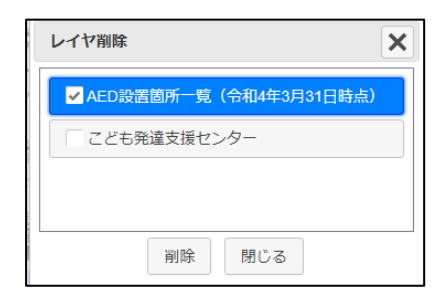

削除するレイヤをチェックし、「削除」ボタンクリック で、対象レイヤが削除されます。

以上